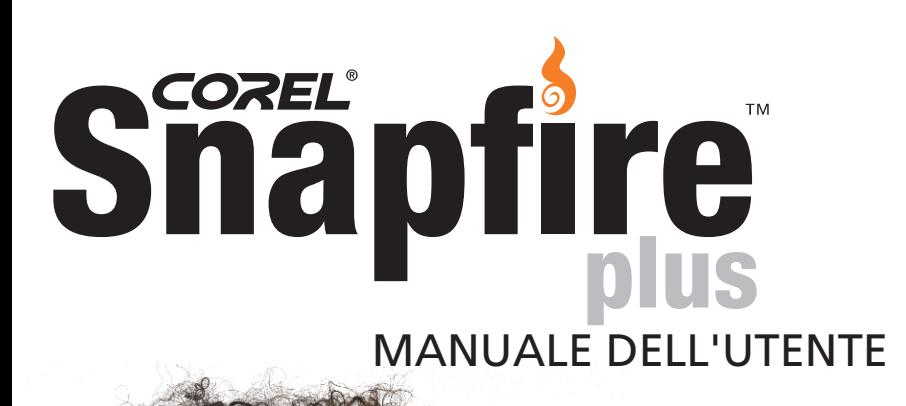

# **Sommario**

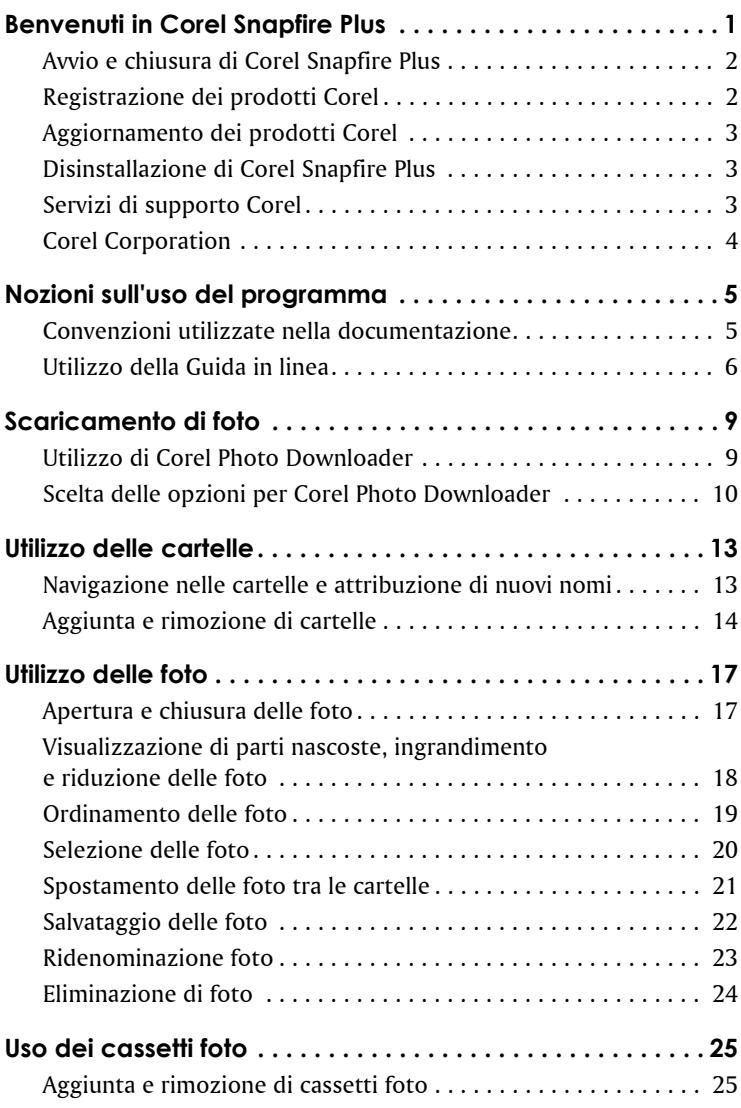

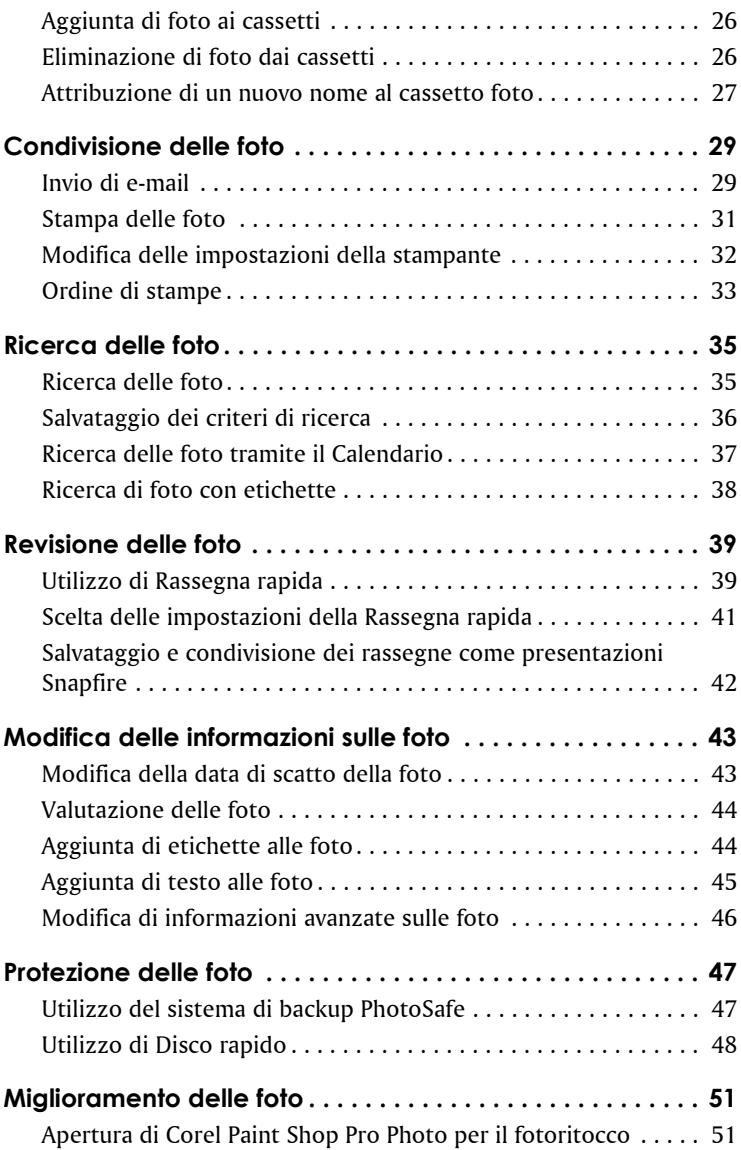

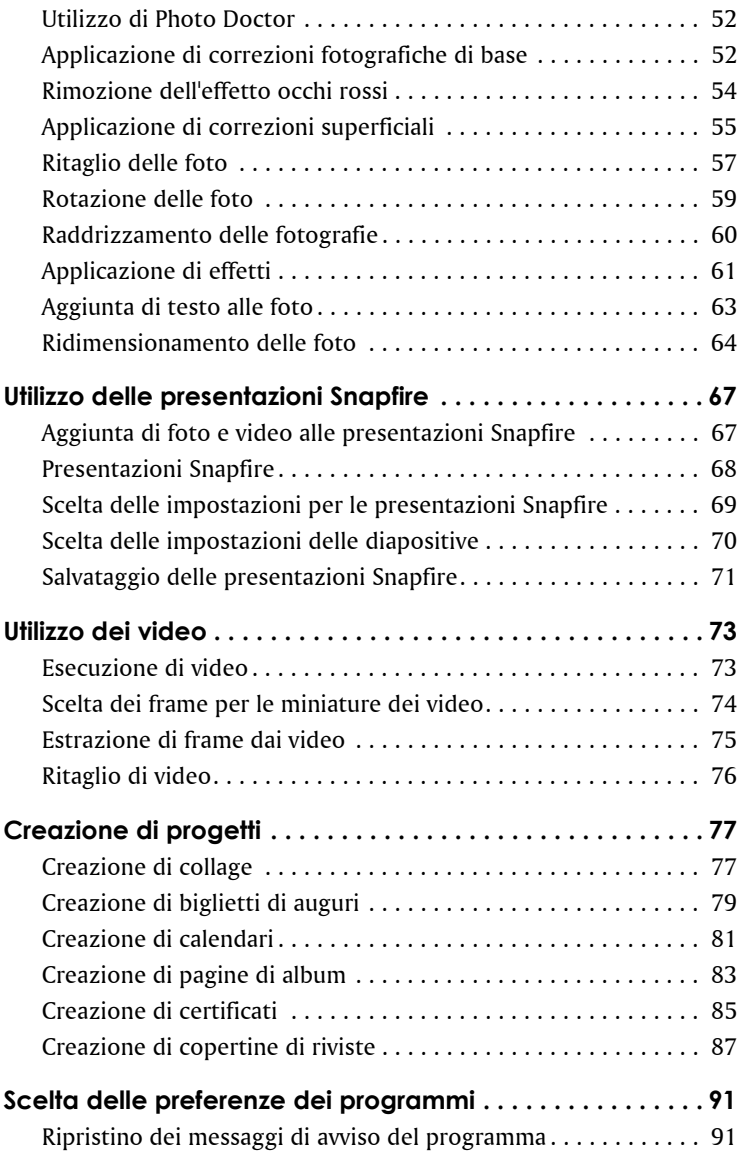

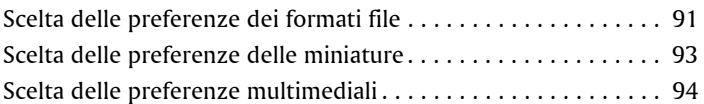

# <span id="page-5-0"></span>**Benvenuti in Corel Snapfire Plus**

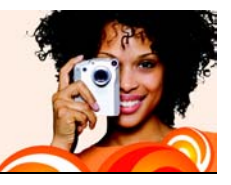

Corel® Snapfire™ Plus è l'alternativa intelligente al software per fotocamere digitali tradizionale. Grazie a funzionalità quali lo scaricamento automatico, le correzioni fotografiche rapide, le intuitive opzioni di organizzazione e condivisione del contenuto e gli svariati modelli di progetti creativi, Corel Snapfire Plus rende più facile e divertente lavorare con le foto. Con semplici operazioni di trascinamento, consente di creare rapidamente progetti e presentazioni fotografiche di impatto per intrattenere amici e parenti.

Corel Snapfire Plus offre, oltre a tutte le opzioni di base per l'organizzazione e la condivisione del contenuto, funzionalità più avanzate, ma sempre intuitive, per la modifica delle foto e dei video. Inoltre, Corel Snapfire Plus fornisce più opzioni per la creazione di Presentazioni Snapfire esclusive, ulteriori modelli per i progetti e il sistema di backup PhotoSafe™.

Corel Snapfire Plus include un pratico Centro messaggi, che guida gli utenti attraverso le straordinarie funzionalità del programma. Inoltre, propone automaticamente suggerimenti, spunti per le foto ed esercitazioni, nonché novità e offerte speciali sui prodotti.

### **Che cos'è Corel Snapfire Plus SE?**

Corel Snapfire Plus SE è un'anteprima del prodotto che consente di usare tutte le funzioni del programma per un periodo di tempo limitato. Una volta trascorso tale periodo, alcune funzioni non saranno più disponibili. Se si decide di eseguire l'aggiornamento, è sufficiente fare clic sul pulsante Acquista ora nella barra degli strumenti.

In questa sezione vengono trattati gli argomenti seguenti:

- [Avvio e chiusura di Corel Snapfire Plus](#page-6-0)
- • [Registrazione dei prodotti Corel](#page-6-1)
- [Aggiornamento dei prodotti Corel](#page-7-0)
- [Disinstallazione di Corel Snapfire Plus](#page-7-1)
- [Servizi di supporto Corel](#page-7-2)
- [Corel Corporation](#page-8-0)

# <span id="page-6-0"></span>**Avvio e chiusura di Corel Snapfire Plus**

È possibile avviare Corel Snapfire Plus dalla barra delle applicazioni di Windows® e uscire dal programma utilizzando il menu File.

### **Per avviare Corel Snapfire Plus**

• Dalla barra delle attività di Windows fare clic su Start<sup>></sup> Tutti i **programmi** ` **Corel Snapfire Plus** ` **Corel Snapfire Plus**.

Se è installato il sistema operativo Windows 2000, fare clic su **Start** 

` **Programmi** ` **Corel Snapfire Plus** ` **Corel Snapfire Plus**.

### **Per uscire da Corel Snapfire Plus**

• Selezionare **File** ` **Esci**.

# <span id="page-6-1"></span>**Registrazione dei prodotti Corel**

La registrazione dei prodotti Corel è importante per assicurarsi di poter accedere tempestivamente ai più recenti aggiornamenti dei prodotti e di ricevere interessanti informazioni sulle versioni dei prodotti.

La registrazione consente inoltre l'accesso a scaricamenti gratuiti, articoli, suggerimenti e consigli e offerte speciali. È possibile registrare il programma durante l'installazione oppure in seguito.

È possibile registrare il programma in uno dei modi seguenti:

- **In linea**: se si è connessi a Internet quando si installa l'applicazione di grafica Corel, è possibile avviare la registrazione in linea. Se non viene rilevata una connessione Internet, viene presentato all'utente un elenco di opzioni.
- **Per telefono**: è possibile chiamare il Servizio clienti Corel di zona.

Per ulteriori informazioni sulla registrazione di un prodotto Corel, visitare il sito all'indirizzo **[www.it.corel.com/support.](http://www.it.corel.com/support)**

# <span id="page-7-0"></span>**Aggiornamento dei prodotti Corel**

È possibile utilizzare controllare in linea gli eventuali aggiornamenti esistenti per Corel e altri prodotti software. Quando sono disponibili aggiornamenti sui prodotti, è possibile scegliere che vengano scaricati e installati automaticamente. È inoltre possibile impostare la frequenza di ricerca degli aggiornamenti.

### **Per aggiornare i prodotti Corel**

- **1** Scegliere **Guida** ` **Verifica disponibilità aggiornamenti**.
- **2** Seguire le istruzioni visualizzate.

## <span id="page-7-1"></span>**Disinstallazione di Corel Snapfire Plus**

È possibile utilizzare il Pannello di controllo di Windows per disinstallare Corel Snapfire Plus.

## **Per disinstallare Corel Snapfire Plus**

**1** Dalla barra delle attività di Windows, fare clic su **Start** ` **Pannello di controllo**.

Se il sistema operativo in uso è Windows 2000, fare clic su **Start** ` **Impostazioni** ` **Pannello di controllo**.

- **2** Fare doppio clic sull'icona **Installazione applicazioni**.
- **3** Nella finestra di dialogo **Installazione applicazioni** scegliere **Corel Snapfire Plus** dall'elenco e fare clic su **Rimuovi**.
- **4** Seguire le istruzioni visualizzate per la disinstallazione guidata InstallShield®.

# <span id="page-7-2"></span>**Servizi di supporto Corel**

I servizi di supporto Corel sono in grado di fornire agli utenti informazioni tempestive e accurate su funzioni, specifiche, prezzi, disponibilità e servizi relativi ai prodotti, nonché assistenza tecnica. Per le informazioni più aggiornate sul supporto e i servizi professionali disponibili per il prodotto Corel utilizzato, visitare il sito all'indirizzo **[www.it.corel.com/support](http://www.it.corel.com/support)**.

# <span id="page-8-0"></span>**Corel Corporation**

Corel è una società di software leader mondiale nelle applicazioni pacchettizzate con una base installata di oltre 40 milioni di utenti. La società fornisce software di qualità elevata a prezzi contenuti, facile da usare, per la produttività individuale, la grafica e il trattamento delle immagini, con il quale ha conquistato una posizione prominente nel mercato presso gli utenti più attenti alla convenienza e le piccole aziende. Il portafoglio dei prodotti Corel include nomi famosi in tutto il mondo, quali CorelDRAW® Graphics Suite, Corel® WordPerfect® Office, WinZip®, Corel® Paint Shop Pro® e Corel® Painter™. Corel Corporation ha la sede principale a Ottawa, in Canada, e il titolo viene trattato presso il NASDAQ Stock Market con il simbolo CREL e presso la Borsa di Toronto con il simbolo CRE. Per ulteriori informazioni visitare www.it.corel.com.

# <span id="page-9-0"></span>**Nozioni sull'uso del programma**

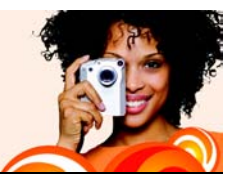

Per imparare a utilizzare il programma si possono utilizzare diversi modi: consultando il presente manuale in formato PDF sul CD, accedendo alla Guida in linea oppure utilizzando le risorse del sito Web Corel [\(w](http://www.it.corel.com)ww.it.corel.com), dove sono disponibili esercitazioni, filmati e video di formazione.

Si possono anche leggere le informazioni più aggiornate sul software nel file **readme.html** installato nella directory del programma.

In questa sezione vengono trattati i seguenti argomenti:

- [convenzioni nella documentazione](#page-9-1)
- [come utilizzare la Guida in linea](#page-10-0)

## <span id="page-9-1"></span>**Convenzioni utilizzate nella documentazione**

La seguente tabella descrive le convenzioni utilizzante nel manuale dell'utente e nella Guida in linea.

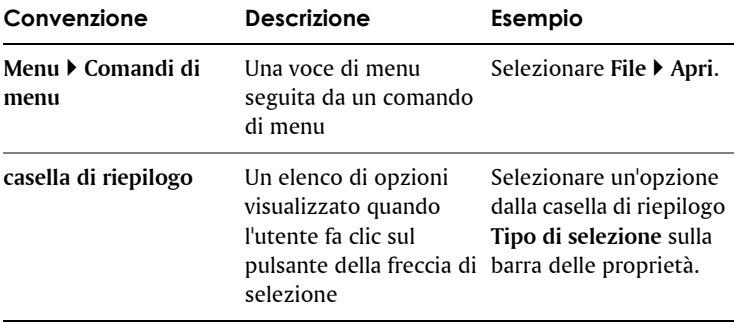

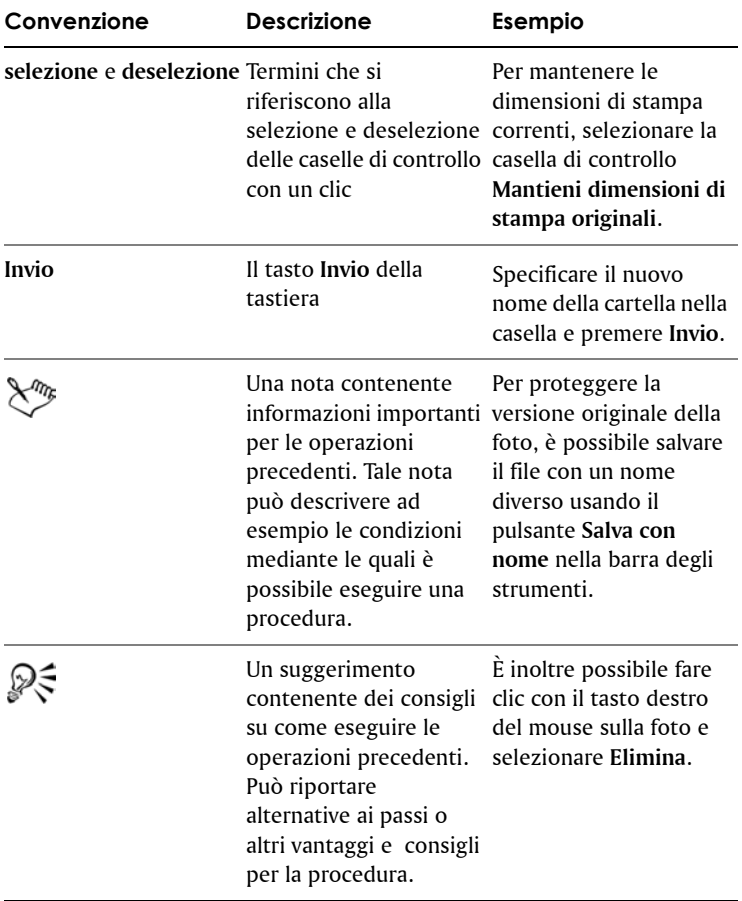

## <span id="page-10-0"></span>**Utilizzo della Guida in linea**

La Guida è la più completa fonte di informazioni per il programma. La finestra di dialogo degli argomenti della Guida fornisce tre modi per trovare le informazioni desiderate. È possibile scegliere un argomento dalla pagina Sommario, utilizzare la pagina Indice per cercare un

determinato argomento oppure utilizzare la pagina Cerca per cercare parole o frasi. Si possono anche stampare gli argomenti dalla Guida.

### **Utilizzo della Guida in linea**

- **1** Fare clic su **?** ` **Guida in linea**.
- **2** Selezionare una delle seguenti schede:
	- **Sommario** : consente di sfogliare gli argomenti della Guida.
	- **Indice** : consente di trovare argomenti utilizzando parole chiave indicizzate. Ad esempio, se si desidera aggiungere un titolo a una fotografia ma non si è certi di quale caratteristica utilizzare, digitare **titolo**.
	- **Cerca** : consente di ricercare una determinata parola o frase all'interno dell'intera Guida in linea. Ad esempio, se si stanno cercando informazioni su un determinato strumento o su un comando, è possibile digitare il nome dello strumento o del comando e visualizzare un elenco di argomenti rilevanti. Per cercare una frase, è necessario digitare l'intera frase racchiudendola tra virgolette (ad esempio, digitare **"Correzione fotografica"**).
	- **Preferiti** : consente di creare un elenco di argomenti della Guida a cui è possibile accedere facilmente. È possibile rimuovere e aggiungere argomenti della Guida in qualsiasi momento.

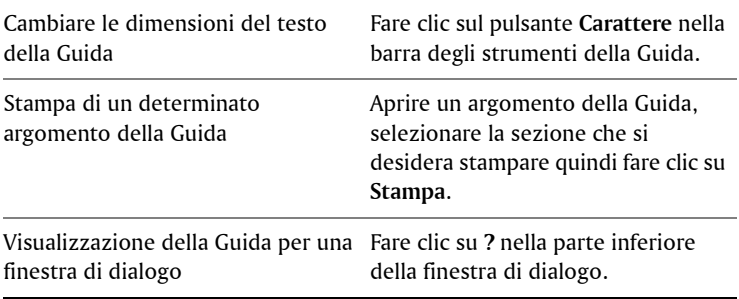

#### **Operazioni aggiuntive**

#### **Operazioni aggiuntive**

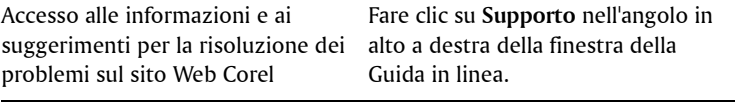

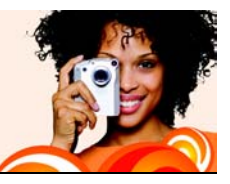

# <span id="page-13-0"></span>**Scaricamento di foto**

Corel Photo Downloader rappresenta il metodo più rapido e semplice per trasferire le foto dalla fotocamera digitale al computer. È sufficiente collegare la fotocamera o inserire una scheda di memoria nel lettore di schede, quindi eseguire l'installazione una sola volta. Dopo questa operazione, Corel Photo Downloader sia avvia automaticamente a ogni collegamento della fotocamera o quando si inserisce una scheda di memoria nel lettore di scheda.

È anche possibile impostare Corel Photo Downloader per la rotazione di foto e per creare spazio sulla scheda di memoria cancellando le foto già scaricate.

In questa sezione vengono trattati i seguenti argomenti:

- [Uso di Corel Photo Downloader](#page-13-1)
- [Scelta delle opzioni per Corel Photo Downloader](#page-14-0)

# <span id="page-13-1"></span>**Utilizzo di Corel Photo Downloader**

Corel Photo Downloader, nella barra delle applicazioni, viene attivato quando si inserisce un CD contenente foto nel computer oppure si collega la fotocamera o una scheda multimediale al computer. Esegue lo scaricamento e apre le foto automaticamente con il programma. Al primo avvio del programma, viene richiesto di scegliere le impostazioni per Corel Photo Downloader.

#### **Per usare Corel Photo Downloader con una fotocamera o un lettore di schede**

**1** Collegare la fotocamera o il lettore di schede al computer utilizzando un cavo USB.

Si apre la finestra Corel Photo Downloader.

- **2** Selezionare la casella di controllo **Utilizza Corel Photo Downloader per trasferire le foto**.
- **3** Selezionare una delle seguenti opzioni, quindi fare clic su **OK**.
	- **Avvia sempre scaricamento in automatico**
	- **Visualizza questa richiesta ogni volta**

## **Per usare Corel Photo Downloader con un CD foto**

- **1** Inserire un CD nell'unità CD.
- **2** Selezionare la casella di controllo **Utilizza Corel Photo Downloader per visualizzare le foto**.
- **3** Selezionare una delle seguenti opzioni, quindi fare clic su **OK**.
	- **Avvia sempre la visualizzazione in automatico**
	- **Visualizza questa richiesta ogni volta**

## <span id="page-14-0"></span>**Scelta delle opzioni per Corel Photo Downloader**

È possibile cambiare le impostazioni di rilevazione per la telecamera, il lettore di schede e i CD. È possibile configurare il programma per scaricare automaticamente tutte le foto dalla telecamera o dal lettore di schede, oppure scaricare solo le foto selezionate. È anche possibile scegliere di aprire automaticamente il programma inserendo un CD con le foto.

Per impostazione predefinita il programma crea una sottocartella in formato anno-mese-giorno nella cartella Immagini e ruota automaticamente le foto nell'orientamento corrente. Corel Photo Downloader inoltre scarica solo le nuove foto dalla fotocamera, quindi non si spreca spazio su disco con più copie della stessa foto sul disco rigido. È possibile cambiare le opzioni predefinite, se si desidera.

## **Per specificare le opzioni per Corel Photo Downloader**

**1** Nella barra delle applicazioni, fare clic con il pulsante destro del mouse sull'icona **Corel Photo Downloader** , quindi scegliere **Opzioni**.

- **2** Per attivare Corel Photo Downloader quando si collega una fotocamera o si inserisce una scheda di memoria nel lettore di schede, selezionare la casella **Rileva fotocamere e lettori di schede**, quindi selezionare una delle opzioni seguenti:
	- **Avvia sempre in automatico lo scaricamento delle foto** : apre Corel Snapfire e visualizza la finestra di dialogo Scarica foto.
	- **Richiedi sempre la scelta dell'azione** : visualizza Corel Photo Downloader ogni volta che si collega la fotocamera o si inserisce una scheda di memoria nel lettore di schede.
- **3** Per attivare Corel Photo Downloader quando si inserisce un CD di foto in un'unità, selezionare la casella di controllo **Rileva Photo CD**, quindi selezionare una delle opzioni seguenti:
	- **Avvia sempre in automatico la visualizzazione delle foto** : apre il programma e visualizza le foto contenute nel CD.
	- **Richiedi sempre la scelta dell'azione** : visualizza Corel Photo Downloader ogni volta che si inserisce un CD nell'unità del computer.
- **4** Per avviare Corel Photo Downloader all'accensione del computer, selezionare la casella di controllo **Carica Corel Photo Downloader all'avvio del computer**.
- **5** Fare clic su **OK**.

#### **Per scegliere le opzioni di scaricamento**

- **1** Nella barra delle applicazioni, fare clic con il pulsante destro del mouse sull'icona Corel Photo Downloader **(5)** e scegliere Opzioni per aprire la finestra di dialogo Opzioni di Corel Photo Downloader.
- **2** Fare clic sul pulsante **Opzioni di scaricamento** per aprire la finestra di dialogo Opzioni di scaricamento.
- **3** Eseguire una o più delle operazioni riportate nella tabella seguente e fare clic su **OK**.

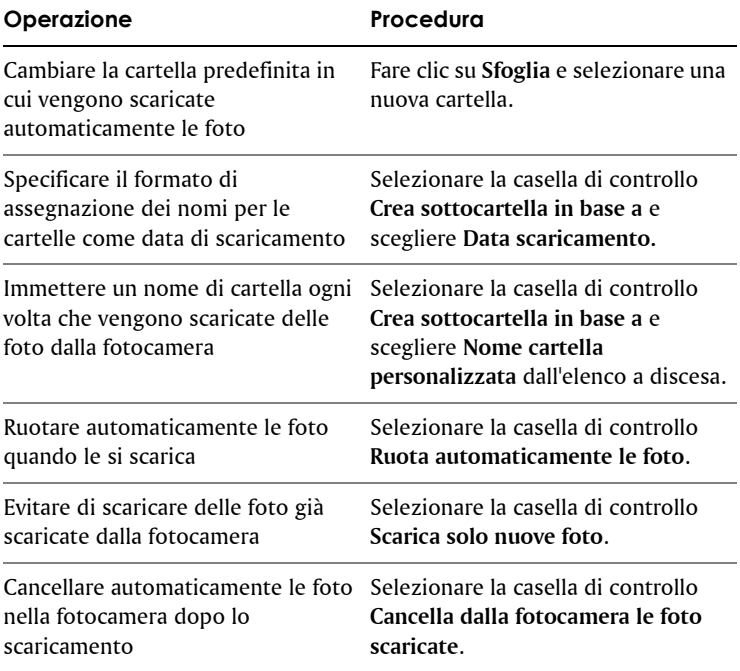

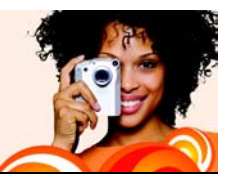

# <span id="page-17-0"></span>**Utilizzo delle cartelle**

È possibile utilizzare il programma per esplorare le cartelle del computer. È possibile rinominare, aggiungere e rimuovere le cartelle dall'elenco cartelle.

In questa sezione vengono trattati gli argomenti seguenti:

- [Esplorazione e ridenominazione delle cartelle](#page-17-1)
- [Aggiunta e rimozione di cartelle](#page-18-0)

## <span id="page-17-1"></span>**Navigazione nelle cartelle e attribuzione di nuovi nomi**

Si possono visualizzare le foto contenute nelle cartelle del computer, oppure aggiungere e rimuovere cartelle in modo da visualizzare solo quelle desiderate mentre si utilizza il programma. È anche possibile rinominare le cartelle.

#### **Per esplorare le cartelle**

- **1** Nel riquadro Attività selezionare **Home** e scegliere **Trova foto**.
- **2** Fare clic su **Cartelle** per espandere l'elenco delle cartelle, quindi fare clic su una cartella per visualizzare anteprime delle foto in essa contenute.

₽€ Per visualizzare tutte le foto contenute nelle cartelle visualizzare nel relativo elenco, fare clic su **Tutte le foto**.

#### **Per rinominare una cartella**

- **1** Nel riquadro Attività selezionare **Home** e scegliere **Trova foto**.
- **2** Fare clic con il pulsante destro del mouse sulla cartella area che si desidera rinominare e scegliere **Rinomina cartella**.
- **3** Specificare il nuovo nome della cartella nella casella e premere **Invio**.
- ₽€

È possibile visualizzare una cartella in Esplora risorse facendo clic con il pulsante destro del mouse sulla cartella e scegliendo **Apri in Esplora risorse**.

# <span id="page-18-0"></span>**Aggiunta e rimozione di cartelle**

Per impostazione predefinita, il programma visualizza le cartelle contenute in Immagini e in Immagini condivise. Per visualizzare altre cartelle è possibile aggiungerle all'elenco. È anche possibile eliminare le cartelle dall'elenco.

## **Per aggiungere una cartella all'elenco cartelle**

- **1** Nel riquadro delle attività selezionare **Home**, scegliere **Trova foto** e fare clic sul segno più (+) accanto a **Cartelle** per espandere la struttura delle cartelle.
- **2** Fare clic su **Visualizza altre cartelle** per aprire la finestra di dialogo Cerca cartella.
- **3** Scegliere una cartella dalla struttura e fare clic su **OK** per aggiungerla all'elenco delle cartelle.

Se si aggiunge una cartella con sottocartelle, anche queste ultime vengono aggiunte all'elenco delle cartelle.

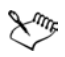

Per creare nuove cartelle fare clic sul pulsante **Crea nuova cartella** nella finestra di dialogo Cerca cartella.

#### **Per rimuovere una cartella dall'elenco delle cartelle**

- **1** Nel riquadro Attività selezionare **Home** e scegliere **Trova foto**.
- **2** Fare clic sul segno più (**+**) accanto a una cartella per espandere la struttura.
- **3** Fare clic con il pulsante destro del mouse sulla cartella che si desidera rimuovere dall'elenco e scegliere **Rimuovi da elenco**.

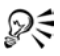

 $\mathbb{R}^{\leq}$  è possibile visualizzare una cartella in Esplora risorse facendo clic con il pulsante destro del mouse sulla cartella e scegliendo **Apri in Esplora risorse**.

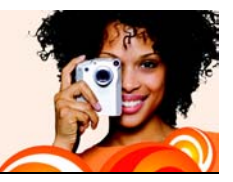

# <span id="page-21-0"></span>**Utilizzo delle foto**

Una volta aperte le foto, è possibile ingrandirle o ridurle mediante gli strumenti Zoom e Mano. È possibile anche ordinarle e selezionarle, spostarle da una cartella all'altra, salvarle, rinominarle, eliminarle e ruotarle.

In questa sezione vengono trattati gli argomenti seguenti:

- [Apertura e chiusura delle foto](#page-21-1)
- [Visualizzazione di parti nascoste, ingrandimento e riduzione delle](#page-22-0)  foto
- [Ordinamento delle foto](#page-23-0)
- [Selezione delle foto](#page-24-0)
- [Spostamento delle foto tra le cartelle](#page-25-0)
- [Salvataggio delle foto](#page-26-0)
- [Ridenominazione delle foto](#page-27-0)
- [Eliminazione delle foto](#page-28-0)

## <span id="page-21-1"></span>**Apertura e chiusura delle foto**

Il programma offre diversi modi per aprire e chiudere le foto. Per aprire le foto fare doppio clic su una miniatura o utilizzando il menu File.

È possibile chiudere le foto e le cartelle utilizzando il menu File o facendo clic sul pulsante Chiudi nell'angolo superiore destro della finestra della foto o della cartella.

#### **Per aprire una foto in una cartella**

- **1** Nel riquadro Attività selezionare **Home** e scegliere **Trova foto**.
- **2** Selezionare una cartella per visualizzare le miniature della foto presenti nella cartella.

Fare clic sul segno più (**+**) accanto a una cartella per espandere la struttura.

- **3** Selezionare una cartella per visualizzare le miniature della foto presenti nella cartella.
- **4** Fare doppio clic sulla miniatura della foto da aprire in modalità Aumenta.

#### **Per aprire una foto dal menu File**

- **1** Selezionare **File** ` **Apri** per aprire la finestra di dialogo Apri.
- **2** Scegliere il percorso della cartella nell'elenco a discesa **Cerca in**.
- **3** Fare clic su **Apri** per aprire la cartella.
- **4** Fare doppio clic sulla miniatura della foto da aprire.

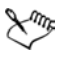

È anche possibile aprire i progetti e le presentazioni dal menu File.

#### **Per chiudere una foto o una cartella**

• Fare clic sul pulsante Chiudi x nell'angolo superiore destro della finestra della foto o della cartella.

## <span id="page-22-0"></span>**Visualizzazione di parti nascoste, ingrandimento e riduzione delle foto**

È possibile controllare la visione di una foto visualizzandone le parti nascoste, ingrandendola o riducendola. Lo strumento Mano consente di visualizzare le parti nascoste di foto grandi. Lo Zoom avanti e lo Zoom indietro consentono di ingrandire e ridurre le dimensioni visualizzabili di una foto.

### **Per visualizzare la parti nascoste di una foto**

• Quando le dimensioni di una foto eccedono l'area visualizzabile, trascinare il puntatore a forma di mano  $\mathbb{C}$  all'interno di una foto per vedere le parti nascoste.

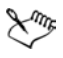

Se la foto è visualizzabile per intero nella finestra relativa, non è possibile usare lo strumento Mano.

#### **Per eseguire lo zoom avanti o indietro**

• Nella barra degli strumenti, trascinare il cursore Zoom sulla sinistra per ridurre la fotografia e a destra per ingrandirla.

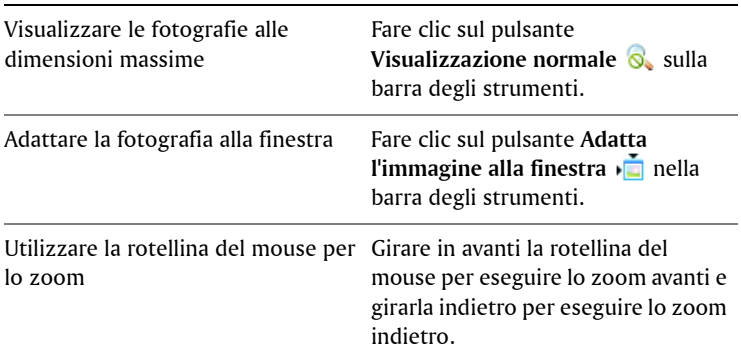

#### **Operazioni aggiuntive**

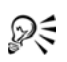

 $\mathcal{P}$  $\leftarrow$   $\grave{\text{e}}$  inoltre possibile attivare gli strumenti Zoom dal menu **Visualizza**.

## <span id="page-23-0"></span>**Ordinamento delle foto**

Per trovare più facilmente le foto è possibile ordinare le miniature della cartella in base al nome file, al nome della cartella e del nome file, alla data di modifica, alla data di scatto, alle dimensioni o al formato del file, o alla classificazione.

#### **Per ordinare le miniature delle foto**

- **1** Nel riquadro Attività selezionare **Home**, quindi fare clic sul pulsante **Ordina per** nella barra degli strumenti.
- **2** Selezionare una delle seguenti opzioni.
- **Nome file** : dispone le miniature in ordine alfabetico in base ai nomi delle foto.
- **Cartella e nome file :** dispone le miniature in ordine alfabetico in base ai nomi delle cartelle e dei file.
- **Data modifica** : ordina le miniature in base alla data dell'ultima modifica delle foto.
- **Data scatto** : ordina le miniature in base alla data in cui sono state scattate le foto.
- **Dimensioni file** : ordina le miniature in base alle dimensioni di ciascun file (in KB), dal più piccolo al più grande.
- **Formato file :** dispone le miniature in ordine alfabetico in base all'estensione del nome file (.jpg, .tif e così via)
- **Classificazione** : ordina le miniature in base alla classificazione delle foto.

Dξ È possibile ordinare le foto anche utilizzando il menu **Visualizza**.

## <span id="page-24-0"></span>**Selezione delle foto**

È possibile selezionare una foto o più foto, tutte le foto o una sequenza di foto.

#### **Per selezionare una foto**

• Nella Raccolta o in un cassetto foto fare clic sulla miniatura della foto che si desidera selezionare.

#### **Operazioni aggiuntive**

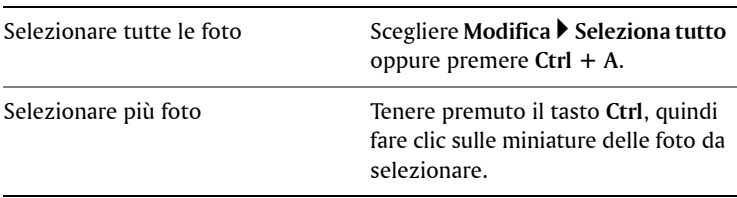

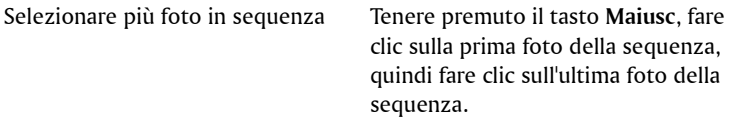

## <span id="page-25-0"></span>**Spostamento delle foto tra le cartelle**

È possibile spostare o copiare le foto in altre cartelle o programmi. È possibile eseguire le operazioni Taglia e Incolla, con le quali le foto vengono rimosse da una cartella e inserite in un'altra, o eseguire le operazioni Copia e Incolla, con le quali le foto restano nella cartella originale ma vengono copiate nella nuova cartella.

È possibile anche trascinare una foto direttamente in un documento in un'altra applicazione, ad esempio di elaborazione testi.

#### **Per spostare le foto in un'altra cartella**

- **1** Nel riquadro Attività selezionare **Home** e scegliere **Trova foto**.
- **2** Fare clic sul segno più (**+**) accanto a una cartella per espandere la struttura.
- **3** Fare clic sulla cartella contenente le foto da spostare.
- **4** Tenendo premuto il tasto **Maiusc**, selezionare le foto e trascinarle nella cartella di destinazione.

Le foto originali vengono rimosse dalla cartella di provenienza e inserite nella cartella di destinazione.

#### **Per copiare le foto in un'altra cartella**

- **1** Nel riquadro Attività selezionare **Home** e scegliere **Trova foto**.
- **2** Fare clic sul segno più (**+**) accanto a una cartella per espandere la struttura.
- **3** Fare clic sulla cartella contenente le foto da copiare.
- **4** Selezionare le foto che si desidera copiare e trascinare le foto selezionare dalla prima alla seconda cartella.

Le foto originali restano nella prima cartella ma vengono copiate nella seconda cartella.

### **Per copiare una foto in un'altra applicazione aperta**

- **1** Aprire l'applicazione nella quale si desidera copiare una foto.
- **2** Tornare a Corel Snapfire e aprire la cartella o il supporto rimovibile contenente le foto da copiare.
- **3** Nel riquadro Attività selezionare **Home** e scegliere **Trova foto**.
- **4** Fare clic sul segno più (**+**) accanto a una cartella per espandere la struttura.
- **5** Aprire la cartella contenente le foto da copiare in un'altra applicazione.
- **6** Fare clic sulla miniatura della foto da copiare e trascinarla nell'altra applicazione aperta.

**Nota:** se l'altra applicazione non è visibile sullo schermo, trascinare la foto sull'icona dell'applicazione nella barra delle applicazioni di Windows (nella parte inferiore dello schermo), attendere che venga visualizzata la finestra della seconda applicazione, quindi continuare a inserire la foto dove si desidera nella seconda finestra.

Lm

Quando si trascina la foto nell'altra applicazione, il cursore indica le posizioni in cui è possibile collocare la foto.

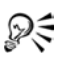

Per annullare l'operazione di copia, premere **Esc** prima di rilasciare il pulsante del mouse.

# <span id="page-26-0"></span>**Salvataggio delle foto**

È possibile salvare le foto anche con un altro nome file o in un'altra posizione. Se si modifica una foto e non la si salva, al momento di chiuderla o di aprirne un'altra verrà chiesto se si desidera salvarla.

#### **Per salvare una foto con lo stesso nome file e nella stessa posizione**

• Scegliere **File** ` **Salva** per salvare la foto con lo stesso nome file e

nella stessa posizione.

La foto originale viene sovrascritta dalla foto modificata.

#### **Per salvare una foto con un nome file o in una posizione differenti**

- **1** Fare clic sul pulsante **Salva con nome** per aprire la finestra di dialogo Salva foto.
- **2** Nell'elenco a discesa **Salva in** scegliere la cartella in cui si desidera salvare la foto.
- **3** Digitare un nome per il file nella casella **Nome file**.
- **4** Scegliere il formato per il file nell'elenco a discesa **Salva come**.
- **5** Nell'elenco a discesa **Qualità**, selezionare una delle opzioni seguenti:
	- **Bassa (Massima compressione)**
	- **Medio**
	- **Alta**
	- **Ottimale (Minima compressione)**

**Nota:**le impostazioni di compressione della foto non sono disponibili per tutti i tipi di file.

**6** Fare clic su **Salva** per salvare la foto con il nuovo nome file o nella nuova posizione.

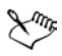

Se si salva la foto con un nome file o in una posizione diversi, il file della foto originale non verrà sovrascritto.

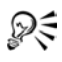

È possibile aprire la finestra di dialogo Salva foto anche scegliendo **File** ` **Salva con nome**.

# <span id="page-27-0"></span>**Ridenominazione foto**

È possibile cambiare i nomi delle foto e sostituire quelli di difficile interpretazione assegnati dalla fotocamera digitale con nomi che indichino chiaramente il contenuto delle foto.

#### **Per rinominare una foto**

- **1** Aprire la cartella contenente la foto da rinominare, quindi selezionare la miniatura della foto.
- **2** Scegliere **Modifica** ` **Rinomina** per aprire la finestra di dialogo Rinomina file.
- **3** Immettere il nuovo nome della foto nella casella **Immettere il nuovo nome file**, quindi fare clic su **OK**.

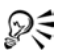

È anche possibile rinominare una foto facendo clic con il pulsante destro del mouse sulla miniatura e scegliendo **Rinomina.**

# <span id="page-28-0"></span>**Eliminazione di foto**

È possibile eliminare una foto per rimuoverla definitivamente dal computer. Quando si eliminano le foto, queste vengono spostate nel Cestino di Windows.

### **Per eliminare foto**

**1** Selezionare la foto o le foto da eliminare.

**Nota:** in modalità Aumenta, è possibile selezionare un solo livello per volta. Utilizzare la modalità Home se si desidera selezionare ed eliminare più foto contemporaneamente.

- **2** Fare clic sul pulsante **Elimina x** nella barra degli strumenti.
- **3** Nella finestra di dialogo di conferma dell'eliminazione, fare clic su **Sì**  per spostare la foto nel Cestino.

**Nota:** la foto verrà eliminata dal disco rigido del computer alla successiva operazione di svuotamento del Cestino.

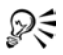

È possibile eliminare le foto anche scegliendo **Modifica** ` **Elimina** o facendo clic con il pulsante destro del mouse e scegliendo **Elimina**.

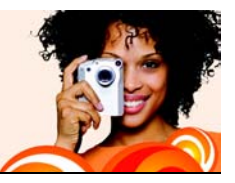

# <span id="page-29-0"></span>**Uso dei cassetti foto**

È possibile utilizzare i cassetti foto per raccogliere le foto, presenti in varie cartelle, da inviare tramite e-mail, da stampare, da impiegare per creare un progetto o da caricare in un servizio di condivisione delle foto. È inoltre possibile aggiungere, rimuovere e rinominare i cassetti foto.

In questa sezione vengono trattati gli argomenti seguenti:

- [Aggiunta e rimozione dei cassetti foto](#page-29-1)
- [Aggiunta di foto ai cassetti foto](#page-30-0)
- [Rimozione di foto dai cassetti foto](#page-30-1)
- [Ridenominazione dei cassetti foto](#page-31-0)

## <span id="page-29-1"></span>**Aggiunta e rimozione di cassetti foto**

Si possono aggiungere cassetti foto per suddividere le immagini in tutta semplicità. Si possono creare cassetti per le foto da migliorare, condividere o utilizzare per creare un progetto. Si possono anche rimuovere cassetti foto.

#### **Per aggiungere un cassetto foto**

- **1** Fare clic sul pulsante **Aggiungi cassetto foto nella barra degli** strumenti Cassetto foto per aprire la finestra di dialogo Aggiungi cassetto foto.
- **2** Digitare il nome del nuovo cassetto nel campo **Nome**, quindi fare clic su **OK**.

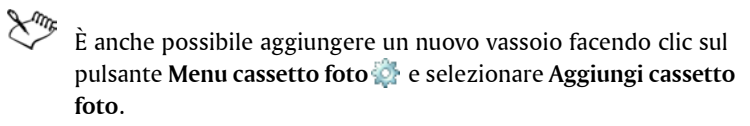

#### **Per rimuovere un cassetto foto**

- **1** Selezionare il cassetto foto che si desidera rimuovere. **Nota:** la rimozione di un cassetto foto non comporta l'eliminazione delle foto contenute nel cassetto.
- **2** Fare clic sul pulsante **Rimuovi cassetto foto nella barra degli** strumenti Cassetto foto.
- $\mathbb{R}^{\leqslant}$  È anche possibile rimuovere un cassetto foto facendo clic sul pulsante **Menu Cassetto foto** e selezionando **Rimuovi cassetto foto**.

# <span id="page-30-0"></span>**Aggiunta di foto ai cassetti**

È possibile trascinare le foto in un cassetto oppure utilizzare il menu File per aggiungere foto.

### **Per aggiungere una foto a un cassetto foto**

- **1** Selezionare il cassetto foto a cui aggiungere le foto.
- **2** Trascinare le foto nel cassetto.

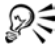

- È inoltre possibile aggiungere foto a un cassetto scegliendo **File**
	- ` **Aggiungi al cassetto foto**.

# <span id="page-30-1"></span>**Eliminazione di foto dai cassetti**

È possibile eliminare le foto dai cassetti; l'eliminazione di foto dal cassetto non ne comporta l'eliminazione dal computer.

### **Per rimuovere le foto da un cassetto foto**

- **1** Fare clic sul nome del cassetto foto da cui si desiderano rimuovere le foto.
- **2** Fare clic sul pulsante Menu Cassetto foto  $\mathbb{C}^*$  e selezionare Rimuovi **da cassetto foto**.

## <span id="page-31-0"></span>**Attribuzione di un nuovo nome al cassetto foto**

È possibile rinominare i cassetti foto e suddividerli in categorie dopo averli creati.

### **Per rinominare un cassetto foto**

- **1** Selezionare il cassetto foto che si desidera rinominare.
- **2** Fare clic sul pulsante **Menu Cassetto foto**  $\bullet$  e selezionare **Rinomina cassetto foto** per aprire la finestra di dialogo Rinomina cassetto foto.
- **3** Digitare un nuovo nome per il cassetto foto nel campo **Nome**, quindi fare clic su **OK**.

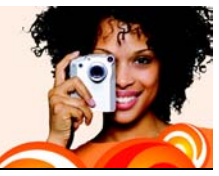

# <span id="page-33-0"></span>**Condivisione delle foto**

È semplice condividere con altri foto, presentazioni e video. È possibile incorporare le foto nel messaggio e-mail, per garantire che i destinatari le possano visualizzare immediatamente, oppure inviarle come allegati. È anche possibile scegliere le dimensioni con cui inviare le foto.

In questa sezione vengono trattati i seguenti argomenti:

- [Invio di e-mail](#page-33-1)
- [Stampa delle foto](#page-35-0)
- [Modifica delle impostazioni della stampante](#page-36-0)
- [Ordine di stampe](#page-37-0)

## <span id="page-33-1"></span>**Invio di e-mail**

Per inviare e-mail con fotografie digitali, video e presentazioni si possono utilizzare le seguenti opzioni:

- **Presentazione Snapfire**: utilizza tutte le foto selezionate per creare automaticamente una presentazione Snapfire e allegarla a un messaggio di posta.
- **Foto incorporate**: consente di incorporare le fotografie per visualizzarle nel corpo del messaggio e-mail. Il destinatario dell'email può visualizzare le foto non appena apre il messaggio. Le fotografie incorporate sono visualizzate solo nei messaggi in formato HTML. Se il destinatario utilizza testo semplice o RFT (Rich Text Format) utilizzare l'opzione Allegati.

**Nota:**se l'applicazione di posta non supporta lo standard MAPI esteso (come Microsoft® Outlook®), l'opzione che consente di incorporare le foto non è disponibile.

• **Allegati (formato file originale)**: consente di inviare come fotografie, video o presentazioni come file allegati. Ogni elemento è collegato come singolo file e il destinatario del messaggio può

scegliere come visualizzare fotografie e video. Tutte le foto sono inviate in formato JPEG.

#### **Per inviare e-mail di foto digitali, video e presentazioni Snapfire**

**1** Selezionare le foto digitali, i video o le presentazioni Snapfire che si intende inviare tramite e-mail.

**Nota:**è possibile selezionare le foto dalla vista miniatura o da un cassetto foto.

**2** Nel riquadro Attività selezionare **Home** e fare clic su **Invia tramite email** per aprire la finestra di dialogo E-mail.

**Nota:**fare clic sul pulsante **Condividi** in un cassetto foto per aprire la finestra di dialogo E-mail.

- **3** Nella casella di gruppo **Invia come** selezionare una delle seguenti opzioni:
	- **Presentazione Snapfire**: crea un file di presentazione Snapfire dalle fotografie selezionate. È possibile attribuire un nome alla presentazione Snapfire digitandolo nella casella **Nome presentazione Snapfire**.
	- **Foto incorporate**: visualizza le foto nel corpo del messaggio email.
	- **Allegati (formato file originale)**: invia gli elementi come singoli file di allegati.
- **4** Scegliere la dimensione massima delle foto da inviare nell'elenco a discesa **Dimensione massima foto**. Le dimensioni totali dell'e-mail vengono visualizzate a lato dell'anteprima.

**Nota:**è possibile selezionare la dimensione massima delle foto solo quando si inviano foto incorporate o allegate.

**5** Fare clic su **OK** per applicare le impostazioni e avviare il programma e-mail.

فللديكم

Alcuni provider di posta limitano le dimensioni dei messaggi email, il che potrebbe impedire l'invio o la ricezione di e-mail di

dimensioni superiori a 2 MB. Si possono ridurre le dimensioni del messaggio e-mail selezionando meno fotografie.

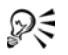

Per selezionare l'applicazione e-mail predefinita, aprire Internet Explorer®, scegliere **Strumenti** ` **Opzioni Internet**, fare clic sulla scheda **Programmi** e selezionare il client e-mail dall'elenco a discesa **E-mail**.

## <span id="page-35-0"></span>**Stampa delle foto**

È semplice stampare una o più foto sulla stessa pagina, perché il programma rileva automaticamente la stampante, la carta e la serie di inchiostri predefiniti.

Le impostazioni specificate vengono registrate nella memoria del programma. Si tratta di una caratteristica particolarmente utile quando per stampare si utilizzano sempre la stessa stampante e lo stesso tipo di carta. Queste impostazioni non hanno effetto sulle impostazioni predefinite di stampa del computer.

#### **Per stampare le foto**

**1** Selezionare le foto da stampare.

**Nota:**è possibile selezionare le foto dalla vista miniatura o da un cassetto foto.

- **2** Nel riquadro Attività selezionare **Home**, quindi fare clic su **Stampa** per aprire la finestra di dialogo Stampa.
- **3** Selezionare un layout dall'elenco **Layout disponibili**.
- **4** Digitare un numero nel campo **Numero di utilizzi per ogni immagine**.
- **5** Fare clic su **Stampa**.

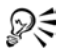

È possibile utilizzare i pulsanti **Indietro** ▶ e Avanti ● sotto l'anteprima della pagina per visualizzare ciascuna pagina.
## **Modifica delle impostazioni della stampante**

Può essere necessario cambiare le impostazioni della stampante se si utilizzano più dispositivi, se si desidera modificare l'aspetto delle foto stampate o per installare una nuova stampante fotografica.

Le impostazioni specificate vengono registrate nella memoria del programma. Si tratta di una caratteristica particolarmente utile quando per stampare si utilizzano sempre la stessa stampante e lo stesso tipo di carta. Queste impostazioni non hanno effetto sulle impostazioni predefinite di stampa del computer.

## **Per modificare le impostazioni della stampante**

- **1** Nel riquadro Attività selezionare Home, quindi fare clic su **Stampa** per aprire la finestra di dialogo Stampa.
- **2** Fare clic sul pulsante **Modifica impostazioni stampante** per aprire la finestra di dialogo Modifica impostazioni stampante.
- **3** Selezionare la stampante dall'elenco delle stampanti disponibili, quindi fare clic sul pulsante **Avanti**.
- **4** Selezionare il tipo di carta dall'elenco e fare clic su **Avanti**.
- **5** Selezionare il formato della carta e fare clic su **Avanti**.
- **6** Fare clic sul pulsante **Proprietà** per aprire la finestra di dialogo Proprietà della stampante.
- **7** Al termine della configurazione delle impostazioni della stampante, fare clic su **OK** per tornare alla finestra di dialogo Modifica impostazioni stampante.
- **8** Fare clic su **Avanti**, quindi su **Fine** per chiudere la finestra di dialogo Modifica impostazioni stampante.
- **9** Fare clic su **Stampa** per stampare le foto selezionate o su **Annulla** per chiudere la finestra di dialogo Stampa.

# **Ordine di stampe**

È possibile caricare le foto in un servizio di condivisione delle foto. I servizi di condivisione delle foto consentono di caricare e memorizzare le foto in linea e di ordinare stampe fotografiche di alta qualità.

Prima di poter utilizzare un servizio di condivisione foto è necessario registrarsi. La registrazione è gratuita e rende disponibile spazio per l'archiviazione, la stampa e la condivisione di foto.

Gli aggiornamenti del programma possono includere ulteriori servizi di condivisione delle foto. La condivisione delle foto potrebbe non essere disponibile in tutte le aree.

## **Per ordinare le stampe da un servizio di condivisione delle foto**

**1** Selezionare le foto da stampare.

**Nota:**è possibile selezionare le foto dalla vista miniatura o da un cassetto foto.

- **2** Nel riquadro Attività selezionare **Home**, quindi fare clic su **Ordina stampe** per aprire la finestra di dialogo Ordina stampe.
- **3** Nella casella di gruppo **Seleziona un servizio** selezionare un servizio di condivisione delle foto e fare clic su **Carica**.
- **4** Immettere le informazioni di accesso, quindi fare clic sul pulsante **Avanti** per aprire la finestra di dialogo Carica foto. **Nota:**se non si è ancora creato un account per il servizio di condivisione delle foto, fare clic sul collegamento **Crea nuovo account** e attenersi alle istruzioni per la registrazione.
- **5** Immettere un nome per l'album nel campo **Nome dell'album in linea** e scegliere **Avanti** per caricare le foto nel servizio di condivisione delle foto.

Al termine del caricamento, sarà possibile visitare il servizio di condivisione delle foto per ordinare le stampe.

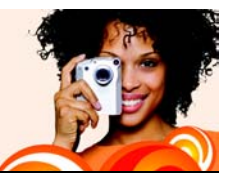

# **Ricerca delle foto**

Si possono cercare le foto più preziose in diversi modi. È possibile effettuare la ricerca con strumenti di base o avanzati, utilizzando il Calendario oppure visualizzando le foto con etichette.

In questa sezione vengono trattati i seguenti argomenti:

- [Ricerca delle foto](#page-39-0)
- [Salvataggio dei criteri di ricerca](#page-40-0)
- [Ricerca delle foto tramite il Calendario](#page-41-0)
- [Ricerca di foto con etichette](#page-42-0)

## <span id="page-39-0"></span>**Ricerca delle foto**

È possibile effettuare la ricerca delle foto digitando una parola chiave nel campo della ricerca base, oppure utilizzando le informazioni relative alla caratteristica di ricerca avanzata.

#### **Per cercare le foto rapidamente**

• Nella barra degli strumenti superiore, digitare una parola nel campo di ricerca.

Le foto che soddisfano la parola ricercata verranno visualizzate nella finestra di programma.

#### **Per cercare le foto usando le informazioni relative**

- **1** Fare clic sul pulsante Cerca **D** per aprire la relativa finestra di dialogo.
- **2** Nella casella di gruppo **Trova foto corrispondenti a**, selezionare una delle seguenti opzioni:
	- **Tutto** : consente di cercare le foto che soddisfano tutti i criteri selezionati.
- **Qualsiasi : c**onsente di cercare le foto che soddisfano uno qualsiasi dei criteri selezionati.
- **3** Nella casella di gruppo **Cerca**, selezionare i criteri nelle caselle di riepilogo.

Per aggiungere ulteriori criteri di ricerca, fare clic su **Aggiungi criterio**. Per rimuovere l'ultimo criterio di ricerca, fare clic su **Rimuovi criterio**.

- **4** Fare clic su **Cerca** per visualizzare le miniature che soddisfano il criterio di ricerca.
- ₽₹ È possibile salvare il criterio di ricerca facendo clic su **Salva** nella finestra di dialogo Cerca.

# <span id="page-40-0"></span>**Salvataggio dei criteri di ricerca**

Dopo la creazione, le serie di criteri di ricerca complessi possono essere salvate per evitarne il reinserimento quando si desidera ripetere la ricerca.

## **Per salvare i criteri di ricerca**

- **1** Nel riquadro Attività selezionare **Home** e scegliere **Trova foto**.
- **2** Fare clic sul segno più (+) accanto a **Ricerca salvata** per espandere la struttura di cartelle, quindi fare clic su **Aggiungi** per aprire la finestra di dialogo Ricerca.
- **3** Nella casella di gruppo **Trova foto corrispondenti a**, selezionare una delle seguenti opzioni:
	- **Tutto** : consente di cercare le foto che soddisfano tutti i criteri selezionati.
	- **Qualsiasi : c**onsente di cercare le foto che soddisfano uno qualsiasi dei criteri selezionati.
- **4** Nella casella di gruppo **Cerca**, selezionare i criteri nelle caselle di riepilogo.

Per aggiungere ulteriori criteri di ricerca, fare clic su **Aggiungi criterio**. Per rimuovere l'ultimo criterio di ricerca, fare clic su **Rimuovi criterio**.

- **5** Fare clic su **Salva** per aprire la finestra di dialogo Salva ricerca.
- **6** Immettere il nome del criterio di ricerca nel campo **Nome ricerca** e fare clic su **Salva**.

La ricerca salvata viene visualizzata all'interno della struttura di cartelle **Ricerca salvata**.

## **Per cercare le foto utilizzando una ricerca salvata**

- **1** Nel riquadro Attività selezionare **Home** e scegliere **Trova foto**.
- **2** Fare clic sul segno più (+) accanto a **Ricerca salvata** per espandere la struttura di cartelle, quindi fare clic sul nome della ricerca salvata per visualizzare le foto che soddisfano il criterio di ricerca.

# <span id="page-41-0"></span>**Ricerca delle foto tramite il Calendario**

È possibile utilizzare il Calendario per cercare le foto scattate in una specifica data o all'interno di un intervallo di date. Le date evidenziare nel calendario indicano che le foto sono state scattate nella data specificata.

## **Per trovare le foto usando il calendario**

- **1** Nel riquadro Attività selezionare **Home**, scegliere **Trova foto**, quindi **Calendario** per aprire la finestra di dialogo Ricerca calendario.
- **2** Selezionare una delle seguenti opzioni.
	- Per cercare foto scattate in data odierna, fare clic sul pulsante **Oggi** .
	- Per cercare foto scattate in una data specifica, utilizzare i pulsanti **Precedente (Anno/Mese)** e **Successivo (Mese/Anno)** per selezionare il mese e l'anno, quindi una data.
	- Per cercare foto scattate in un mese specifico, utilizzare i pulsanti **Precedente (Anno/Mese)**  $\langle \cdot \rangle$  **e Successivo (Mese/Anno)** per selezionare il mese e l'anno.
	- Per cercare foto scattate entro un intervallo di date, utilizzare i pulsanti **Precedente e e e Successivo p p e r** selezionare il mese e l'anno, quindi tenere premuto **Maiusc**, fare clic sulla prima data dell'intervallo, quindi sull'ultima.

• Per cercare foto scattate in più date ma non in sequenza, utilizzare i pulsanti **Precedente**  $\langle \cdot \rangle$  **e** Successivo **p p** per selezionare il mese e l'anno, quindi tenere premuto **Ctrl** e fare clic sulle date.

## <span id="page-42-0"></span>**Ricerca di foto con etichette**

Attribuendo etichette alle foto è possibile individuare e visualizzare miniature delle foto con etichette.

## **Per visualizzare le foto etichettate**

- **1** Nel riquadro Attività selezionare **Home** e scegliere **Etichette**.
- **2** Fare clic su un'etichetta per visualizzare le foto ad essa associate.

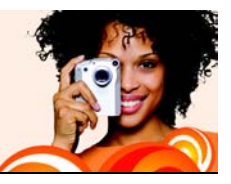

# **Revisione delle foto**

È possibile utilizzare la Rassegna rapida per visualizzare una serie di foto in modalità a pieno schermo e applicare Correzione rapida, aggiungere informazioni, ruotarle, cancellarle o aggiungerle ai cassetti foto. È anche possibile scegliere le impostazioni sulla presentazione e salvarle e inviare la rassegna per e-mail come presentazione Snapfire.

In questa sezione vengono trattati i seguenti argomenti:

- [Utilizzo della Rassegna rapida](#page-43-0)
- [Scelta delle impostazioni della Rassegna rapida](#page-45-0)
- [Salvataggio e condivisione dei rassegne come presentazioni](#page-46-0)  Snapfire

## <span id="page-43-0"></span>**Utilizzo di Rassegna rapida**

È possibile visualizzare le foto in modalità a schermo intero mediante Rassegna rapida. Durante la rassegna delle foto, è possibile utilizzare i pulsanti della barra degli strumenti per ruotarle, per aggiungere didascalie e classificazioni, per la correzione rapida, per aggiungerle a un cassetto foto o per eliminarle. È anche possibile scegliere le impostazioni per la rassegna, salvarla come presentazione Snapfire e condividere la presentazione con altri utenti inviandola tramite e-mail.

## **Per utilizzare Rassegna rapida**

- **1** Nel riquadro Attività selezionare **Home**, selezionare le foto che si desidera rivedere e scegliere **Rassegna rapida**.
- **2** Utilizzare i pulsanti della barra degli strumenti ed eseguire una o più attività tra quelle riportate nella tabella seguente.

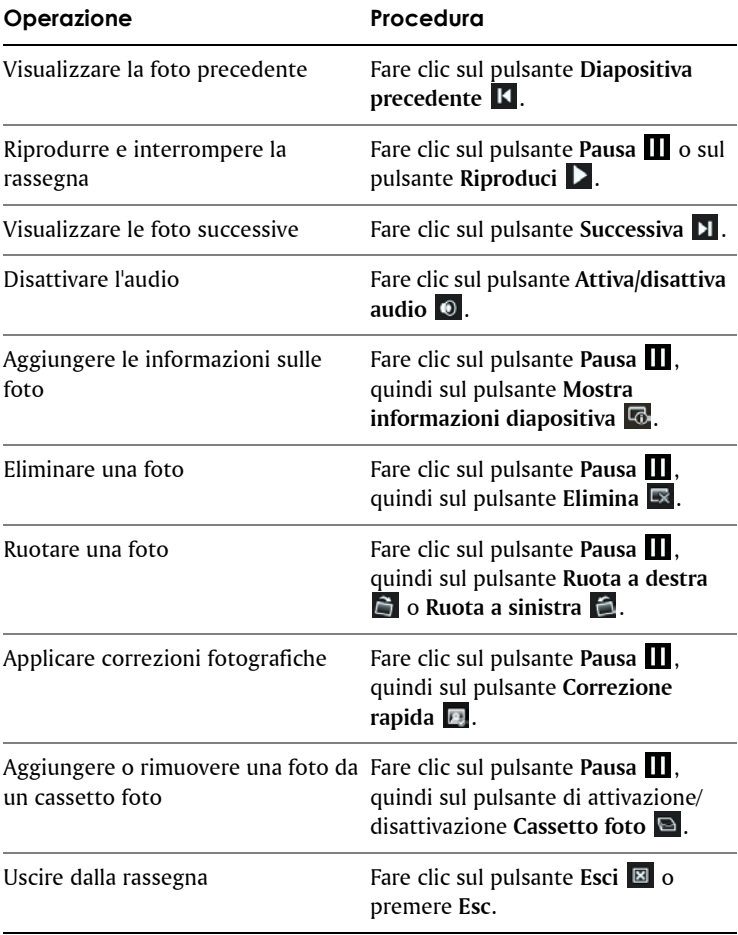

## <span id="page-45-0"></span>**Scelta delle impostazioni della Rassegna rapida**

È possibile scegliere le impostazioni della rassegna, le transizioni e la colonna sonora da utilizzare.

Se si aggiunge una colonna sonora a una rassegna, si sostituisce l'audio associato a un qualsiasi file video in essa incluso.

## **Per scegliere le impostazioni di rassegna rapida**

- **1** Nel riquadro Attività selezionare **Home** e scegliere **Rassegna rapida**.
- **2** Fare clic sul pulsante **Pausa n** nella barra degli strumenti, quindi sul pulsante **Visualizza impostazioni presentazione per aprire la** finestra di dialogo Impostazioni presentazione.
- **3** Nella casella di gruppo **Impostazioni diapositive**, selezionare una o più delle seguenti opzioni:
	- **Durata**: consente di impostare il numero dei secondi per la visualizzazione di ciascuna foto.
	- **Transizioni**: consente di selezionare l'effetto di transizione tra le foto.
	- **Includi titoli**: consente di visualizzare il titolo sotto la foto in rassegna.
	- **Includi effetti di movimento**: consente di visualizzare l'effetto di movimento applicato alla rassegna.
- **4** Nella casella di gruppo **Colonna sonora**, selezionare una o più delle seguenti opzioni:
	- **Includi colonna sonora**: consente di riprodurre la colonna sonora selezionata.
	- **Sfoglia**: consente di selezionare una colonna sonora.
	- **Sincronizza**: calcola il tempo di visualizzazione di ogni foto, in modo che la rassegna termini insieme alla riproduzione dell'audio. Questa opzione è disponibile solo nel caso in cui si è selezionata una colonna sonora.
- **5** Fare clic su **OK**.

## <span id="page-46-0"></span>**Salvataggio e condivisione dei rassegne come presentazioni Snapfire**

È possibile salvare la raccolta come presentazione Snapfire e condividerla con altri inviandola come allegato di un'e-mail.

## **Per salvare una rassegna come presentazione Snapfire**

- **1** Quando si rivedono delle foto, fare clic sul pulsante **Pausa** nella barra degli strumenti, quindi sul pulsante **Salva presentazione**  per aprire la finestra di dialogo Salva con nome.
- **2** Nell'elenco a discesa **Salva in** scegliere la cartella in cui si desidera salvare la presentazione.
- **3** Nel campo **Nome file**, digitare un nome per la presentazione Snapfire e scegliere **Salva**.

## **Per condividere una presentazione Snapfire**

- **1** Quando si rivedono le foto, fare clic sul pulsante **Pausa** , quindi sul pulsante **Condividi presentazione Snapfire** .
- **2** Fare clic sul pulsante **Invia tramite e-mail** per aprire automaticamente un messaggio nell'applicazione e-mail e allegare la presentazione Snapfire.

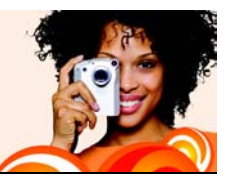

# **Modifica delle informazioni sulle foto**

Si possono visualizzare, aggiungere e modificare informazioni sulla foto, come la data in cui sono state scattate. È anche possibile applicare valutazioni, aggiungere tag e testo oppure modificare informazioni avanzate sulle foto. Aggiungendo e aggiornando informazioni si facilita l'organizzazione e l'individuazione delle foto.

In questa sezione vengono trattati i seguenti argomenti:

- [Modifica della data di scatto della foto](#page-47-0)
- [Valutazione delle foto](#page-48-0)
- [Aggiunta di etichette alle foto](#page-48-1)
- [Aggiunta di testo alle foto](#page-49-0)
- [Modifica di informazioni avanzate sulle foto](#page-50-0)

## <span id="page-47-0"></span>**Modifica della data di scatto della foto**

È possibile cambiare la data e l'ora registrate.

#### **Per modificare la data di acquisizione di una foto registrata**

- **1** Nel riquadro Attività selezionare **Home**, selezionare una foto e fare clic su **Visualizza informazioni foto** per aprire il pannello Informazioni generali.
- **2** Fare clic sul pulsante **Modifica data ...** per aprire la finestra di dialogo Regola data di scatto.
- **3** Selezionare una nuova data dall'elenco a discesa **Data**.
- **4** Scegliere un'ora dalla casella di riepilogo **Ora**, fare clic su **OK**, quindi su **Applica** .

# <span id="page-48-0"></span>**Valutazione delle foto**

Si possono valutare le foto per identificare le immagini preferite. Una stella rappresenta la valutazione inferiore, mentre cinque stelle contraddistinguono le immagini migliori. Le valutazioni appaiono nelle miniature delle foto se l'utente ha scelto questa impostazione nelle preferenze delle miniature. Si possono anche effettuare ricerche delle foto in base alle valutazioni.

## **Per scegliere una classificazione delle foto**

- **1** Nel riquadro Attività selezionare **Home**, selezionare una foto e fare clic su **Visualizza informazioni foto** per aprire il pannello Informazioni generali.
- **2** Nel campo **Classificazione** selezionare il numero di stelle da applicare alla classificazione e fare clic sul pulsante **Applica** . **Nota:**una stella rappresenta il livello più basso della classifica mentre il livello più alto è rappresentato da cinque stelle.

# <span id="page-48-1"></span>**Aggiunta di etichette alle foto**

È possibile suddividere in categorie e sottocategorie e organizzare le foto assegnando loro delle etichette Dopo l'attribuzione delle etichette, reperire le foto diventa un'operazione rapida. Si possono anche modificare o eliminare le etichette già create.

## **Per creare un'etichetta**

- **1** Nel riquadro Attività selezionare **Home**, scegliere **Trova foto**, quindi **Aggiungi etichette** per aprire la finestra di dialogo Aggiungi etichetta.
- **2** Digitare il nome dell'etichetta nel campo **Etichetta** e fare clic sul pulsante **OK**.

## **Per assegnare etichette alle foto**

- **1** Nel riquadro Attività selezionare **Home**, fare clic su **Trova foto** e scegliere **Etichette**.
- **2** Selezionare le foto a cui assegnare etichette.
- **3** Eseguire una delle seguenti operazioni:
	- Trascinare le foto su un'etichetta esistente.
	- Nel riquadro Attività selezionare **Home** e fare clic su **Visualizza informazioni foto** per aprire il pannello Informazioni generali. Quindi, digitare il nome dell'etichetta nel campo **Etichette** e fare clic sul pulsante **Applica** .

#### **Per modificare o eliminare un'etichetta**

- **1** Nel riquadro Attività selezionare **Home** e scegliere **Trova foto**.
- **2** Selezionare l'etichetta da modificare o eliminare.
- **3** Effettuare una delle operazioni descritte nella tabella riportata di seguito.

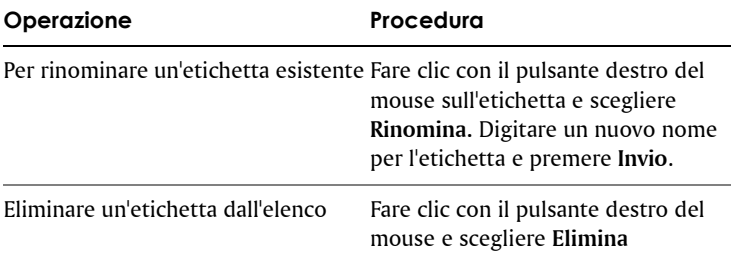

## <span id="page-49-0"></span>**Aggiunta di testo alle foto**

Alle foto si può aggiungere del testo. I testi vengono visualizzati durante l'esecuzione della presentazione Snapfire.

## **Per aggiungere un bordo a una foto**

- **1** Nel pannello delle attività scegliere **Home**, selezionare una foto e fare clic su **Visualizza informazioni foto** per aprire il riquadro Informazioni generali.
- **2** Nel campo **Titolo** immettere i commenti sulla foto e fare clic sul pulsante **Applica** .

## <span id="page-50-0"></span>**Modifica di informazioni avanzate sulle foto**

Se la fotocamera utilizzata supporta lo standard EXIF (Exchangeable Image File Format), nell'intestazione di ciascun file di foto verranno registrati la data e l'ora dello scatto, le informazioni sull'esposizione (ISO, apertura e velocità dell'otturatore) e altri dettagli. Le informazioni verranno visualizzate nell'area Dettagli del pannello Informazioni generali.

Le informazioni sulla foto, o metadati, sono incorporate nel file dell'immagine e comprendono elementi quali il titolo della foto, la descrizione, la data dello scatto e le parole chiave. Poiché sono incorporate è sempre possibile visualizzare le informazioni quando le foto vengono aperte in altre applicazioni o trasferite in un altro computer.

## **Per modificare informazioni avanzate sulle foto**

- **1** Nel riquadro Attività selezionare **Home**, selezionare una foto e fare clic su **Visualizza informazioni foto** per aprire il pannello Informazioni generali.
- **2** Fare clic sul pulsante **Informazioni avanzate p** per visualizzare la casella di gruppo **Metadati**.
- **3** Modificare i valori, quindi fare clic sul pulsante **Applica** . **Nota:** non tutti i valori delle informazioni sulle foto possono essere modificati.

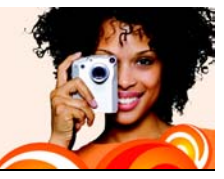

# **Protezione delle foto**

Per proteggere le foto da problemi che potrebbero verificarsi con il computer, è possibile utilizzare il sistema di backup PhotoSafe o Disco rapido che consente di eseguire il backup delle foto su CD o DVD.

In questa sezione vengono trattati i seguenti argomenti:

- [Uso del sistema di backup PhotoSafe](#page-51-0)
- [Disco rapido](#page-52-0)

# <span id="page-51-0"></span>**Utilizzo del sistema di backup PhotoSafe**

È possibile utilizzare il sistema di backup PhotoSafe per eseguire il backup di tutte le foto su un CD o DVD. L'archiviazione impedisce che le foto possano andare perdute a causa di un malfunzionamento del disco rigido o di un altro problema con il computer, ad esempio un virus. Un CD di backup può contenere fino a 700 MB di dati, un DVD fino a 4,7 GB.

## **Per eseguire il backup delle foto su un CD o DVD**

**1** Inserire un CD o DVD vuoto nel masterizzatore.

**Nota:**se viene visualizzata una finestra di dialogo in cui viene richiesto di scegliere un'azione del sistema operativo, scegliere **Annulla**.

- **2** Nel riquadro Attività selezionare **Home** e fare clic su **Backup PhotoSafe** per aprire la finestra di dialogo Backup PhotoSafe.
- **3** Selezionare una delle seguenti opzioni.
	- **Tutte le foto ancora senza backup**: esegue il backup delle sole foto catalogate e non ancora archiviate. Questa opzione è consigliata nel caso in cui siano state archiviate delle foto in precedenza.
- **Tutte le foto**: esegue il backup di tutte le foto, anche di quelle già archiviate.
- **4** Digitare un'etichetta di non oltre 14 caratteri nel campo **Etichetta disco**.
- **5** Fare clic su **Masterizza**.

#### **Operazioni aggiuntive**

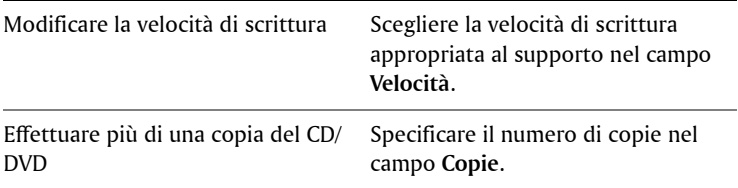

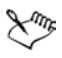

Se si inserisce un disco nel masterizzatore prima di avviare il processo, il programma analizza il supporto e consiglia una velocità. Se si verificano problemi con la velocità consigliata, è possibile scegliere una velocità inferiore (se disponibile).

Il processo di masterizzazione potrebbe impiegare del tempo. Se lo si annulla il CD risulta inutilizzabile.

# <span id="page-52-0"></span>**Utilizzo di Disco rapido**

Se si dispone di un masterizzatore CD o DVD (unità CD-R/W o DVD-R/ W), è possibile utilizzare la funzione Disco rapido per masterizzare su CD o DVD, in modo rapido e semplice, le foto, le presentazioni Snapfire o i video selezionati. Quando si utilizza un masterizzatore CD o DVD, i file vengono copiati dal computer su CD o DVD. Questa funzione è utile quando si desidera condividere le foto o i video, o per portare le foto presso un negozio specializzato per ordinare le stampe.

## **Per masterizzare le foto su un CD o un DVD**

**1** Inserire un CD o DVD nel masterizzatore.

**Nota:** se viene visualizzata una finestra di dialogo in cui viene richiesto di scegliere un'azione del sistema operativo, scegliere **Annulla**.

- **2** Selezionare le foto da masterizzare su CD o DVD.
- **3** Nel riquadro Attività selezionare **Home** e scegliere **Disco rapido**.
- **4** Eseguire una o più delle operazioni indicate nella tabella seguente e fare clic su **Masterizza**.

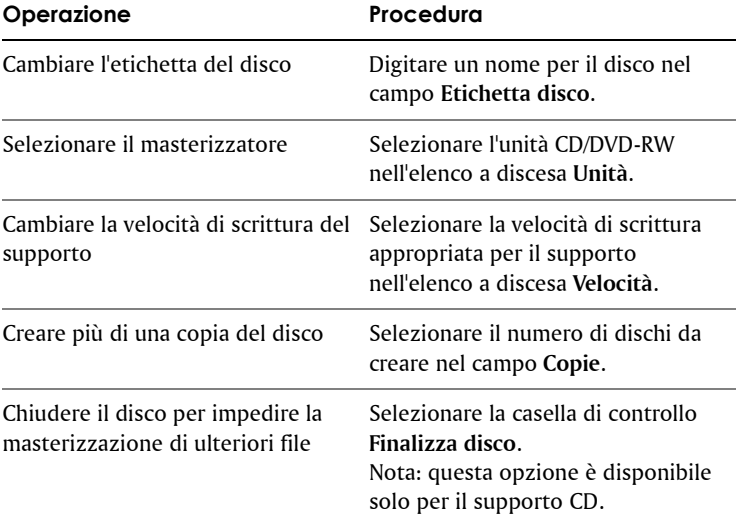

ू≲ू

In caso di problemi con la masterizzazione alla velocità consigliata, modificare la velocità di scrittura su valori più bassi, se disponibile.

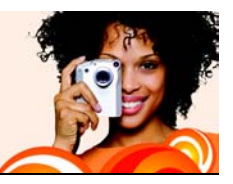

# **Miglioramento delle foto**

Corel Snapfire Plus contiene diversi strumenti di fotoritocco. Lo strumento Correzione rapida consente di correggere i più comuni problemi. Si può anche correggere l'effetto occhi rossi con un clic, raddrizzare le foto storte e apportare correzioni di lieve entità, oppure ritagliare, ruotare e ridimensionare le foto. Si può anche aggiungere testo, dipingere con Picture Tubes™ e aggiungere cornici.

In questa sezione vengono trattati i seguenti argomenti:

- [Apertura di Corel Paint Shop Pro Photo per il fotoritocco](#page-55-0)
- [Uso di Photo Doctor](#page-56-0)
- [Applicazione di correzioni fotografiche di base](#page-56-1)
- [Rimozione dell'effetto occhi rossi](#page-58-0)
- [Applicazione di correzioni superficiali](#page-59-0)
- [Ritaglio di foto](#page-61-0)
- [Rotazione delle foto](#page-63-0)
- [Raddrizzamento delle fotografie](#page-64-0)
- [Applicazione di effetti](#page-65-0)
- [Aggiungi testo alle foto](#page-67-0)
- [Ridimensionamento delle foto](#page-68-0)

## <span id="page-55-0"></span>**Apertura di Corel Paint Shop Pro Photo per il fotoritocco**

Se Corel Paint Shop Pro Photo è installato sul computer è possibile aprirlo rapidamente e utilizzare gli avanzati strumenti di fotoritocco.

## **Per avviare Corel Paint Shop Pro Photo per correggere delle foto**

• Scegliere **File** ` **Apri con** ` **Apri con Paint Shop Pro**.

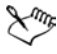

Nelle modalità Home e Aumenta, è anche possibile avviare Corel Paint Shop Pro Photo facendo clic su **Modifica con Paint Shop Pro.**

# <span id="page-56-0"></span>**Utilizzo di Photo Doctor**

A volte non è facile immaginare quali foto possono essere migliorate né come migliorarle. Photo Doctor aiuta a risolvere questi problemi perché analizza automaticamente le foto e individua quelle che possono essere migliorate con la regolazione di Correzione rapida di elementi quali il colore o la luminosità.

Quando si apre una foto nella modalità Aumenta, Photo Doctor la analizza. Se la foto può essere migliorata con la regolazione, appare un'icona informativa nel riquadro Attività accanto a Correzione rapida. Quando si passa il mouse sull'icona, appare un messaggio con i suggerimenti per correggere la foto.

## **Per applicare i consigli di Photo Doctor**

• Nella modalità Aumenta del riquadro Attività, quando appare l'icona informativa accanto a **Correzione rapida**, fare clic su **Correzione rapida**.

**Nota:**per visualizzare il messaggio di Photo Doctor posizionare il cursore sull'icona informativa. È possibile chiudere la finestra di messaggio facendo clic sul pulsante **Chiudi X** nell'angolo in alto a sinistra.

## <span id="page-56-1"></span>**Applicazione di correzioni fotografiche di base**

Il comando Correzione rapida applica una serie predefinita di correzioni di bilanciamento e di messa a fuoco della fotografia. Per controllare queste correzioni scegliere il comando Correzione rapida.

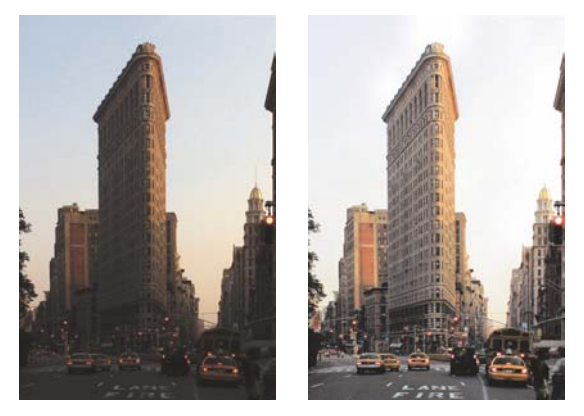

*È possibile utilizzare i comandi Correzione rapida e Correzione fotografica in un passaggio per migliorare l'esposizione e il bilanciamento dei colori delle foto in modo rapido e semplice.*

## **Per eseguire la correzione fotografica in un passaggio**

- **1** Fare doppio clic sulla foto per aprirla in modalità Aumenta.
- **2** Nel riquadro Attività scegliere **Correzione rapida**.
- $\mathcal{P}$  Per visualizzare la versione precedente e quella successiva della foto, fare clic sui pulsanti **Annulla** e **Ripeti** nella barra degli strumenti.

#### **Per utilizzare la correzione fotografica**

- **1** Fare doppio clic sulla foto per aprirla in modalità Aumenta.
- **2** Nel riquadro Attività fare clic su **Correzione fotografica** per aprire la relativa finestra di dialogo.

Nel riquadro superiore sinistro viene visualizzata la foto originale. Nel riquadro superiore destro viene visualizzata la foto con l'insieme iniziale di regolazioni applicate.

**3** Eseguire una o più delle operazioni riportate nella tabella seguente e fare clic su **OK**.

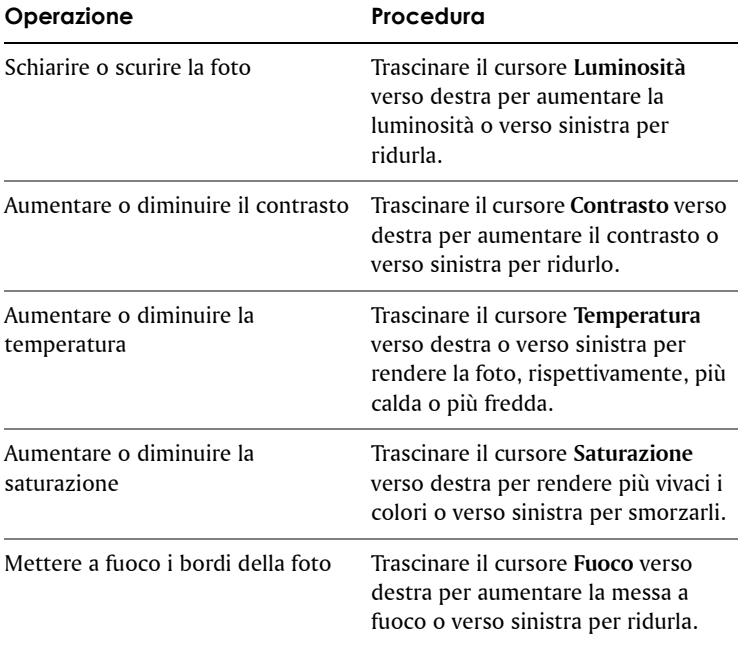

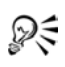

 $\mathcal{P}\leftarrow{\epsilon}$ è possibile ripristinare i valori iniziali di tutti i controlli facendo clic su **Ripristina impostazioni predefinite** .

## <span id="page-58-0"></span>**Rimozione dell'effetto occhi rossi**

L'effetto occhi rossi è un problema comune delle fotografie, che si verifica quando la luce proveniente dal flash della telecamera si riflette sulla retina del soggetto fotografato e viene catturata nella fotografia.

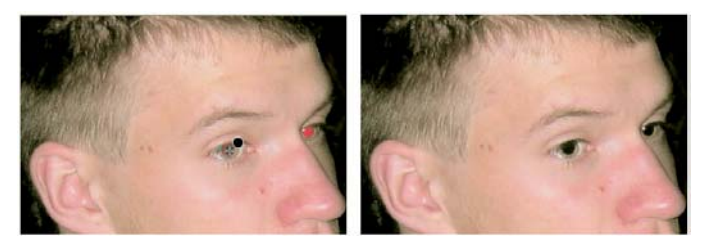

*Lo strumento Occhi rossi sostituisce il colore rosso della pupilla del soggetto con un colore grigio scuro per ripristinare un aspetto naturale.*

#### **Per rimuovere l'effetto occhi rossi**

- **1** Fare doppio clic sulla foto per aprirla in modalità Aumenta.
- **2** Nel riquadro Attività scegliere **Correzione occhi rossi**.
- **3** Nel riquadro Attività regolare il controllo **Dimensioni** per ingrandire il puntatore leggermente di più rispetto all'occhio da ritoccare.
- **4** Posizionare il puntatore del mouse sull'occhio e fare clic.
	- Se necessario è possibile ingrandire la foto, per utilizzare lo strumento Occhi rossi in modo più facile.

## <span id="page-59-0"></span>**Applicazione di correzioni superficiali**

Con lo strumento Trucco si possono applicare rapidamente ai soggetti delle foto le correzioni superficiali riportate di seguito:

- **Riparatore macchia**: rimuove le macchie.
- **Spazzolino**: sbianca i denti.
- **Abbronzatura**: applica l'abbronzatura.

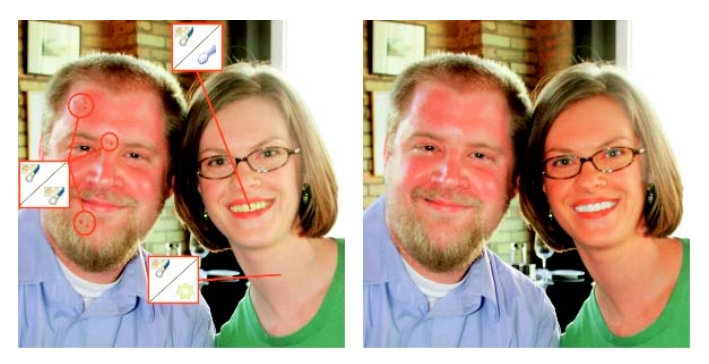

*È possibile rimuovere rapidamente macchie, rendere più bianchi i denti, applicare l'abbronzatura e spianare le rughe.*

## **Per rimuovere le macchie facciali**

- **1** Fare doppio clic sulla foto per aprirla in modalità Aumenta.
- **2** Nel riquadro Attività selezionare **Trucco** e fare clic sul pulsante **Riparatore macchia** .

Il puntatore assume la forma di cerchi concentrici.

- **3** Nel riquadro Attività effettuare le seguenti operazioni:
	- Regolare il controllo **Dimensione** per impostare la dimensione minima che consenta al cerchio interno di racchiudere la macchia. Il cerchio esterno è utilizzato per il materiale che coprirà la macchia.
	- Regolare il controllo **Intensità**. I valori sono compresi tra 1 e 100. Valori più elevati applicano una quantità maggiore del materiale di origine (racchiuso nel cerchio esterno) all'area della macchia (racchiusa nel cerchio interno).
- **4** Posizionare il puntatore del mouse e fare clic direttamente sulla macchia.

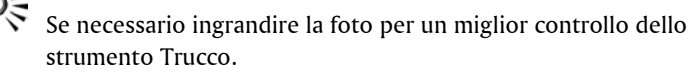

## **Per rendere più bianchi i denti**

- **1** Fare doppio clic sulla foto per aprirla in modalità Aumenta.
- **2** Nel riquadro Attività selezionare **Trucco** e fare clic sul pulsante **Spazzolino** .
- **3** Digitare o impostare un valore nel controllo **Intensità**.
- **4** Posizionare il puntatore del mouse e fare clic direttamente sui denti.

Se i denti sono separati o parzialmente oscurati, potrebbe essere necessario applicare questo strumento su ogni singolo dente.

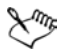

La modalità Spazzolino dello strumento Trucco funziona solo sulle foto a colori.

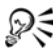

Se necessario ingrandire la foto per un miglior controllo dello strumento Trucco.

#### **Per applicare l'abbronzatura**

- **1** Fare doppio clic sulla foto per aprirla in modalità Aumenta.
- **2** Nel riquadro Attività selezionare **Trucco** e fare clic sul pulsante **Abbronzatura** .
- **3** Digitare o impostare un valore nel controllo **Dimensioni**.

## <span id="page-61-0"></span>**Ritaglio delle foto**

È possibile rimuovere le parti indesiderate di un'immagine per migliorare le composizioni o cambiarne il fuoco. Il ritaglio può ridurre la quantità di memoria su disco rigido necessaria per modificare l'immagine. L'eliminazione delle aree di colore superflue consente anche di migliorare le correzioni dei colori. Se occorre ritagliare un'immagine e correggerne i colori, è necessario prima ritagliare la fotografia, quindi applicare la correzione dei colori.

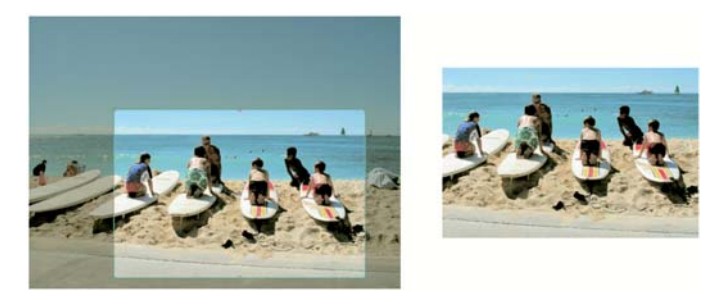

*È possibile rimuovere le parti indesiderate di un'immagine per migliorare le composizioni o cambiarne il fuoco.*

## **Per ritagliare una foto**

- **1** Fare doppio clic sulla foto per aprirla in modalità Aumenta. **Nota:** per proteggere la versione originale della foto, è possibile salvare il file con un nome diverso scegliendo **File** ` **Salva con nome**.
- **2** Nel riquadro Attività scegliere **Ritaglia**.
- **3** Trascinare sopra le foto lo strumento **Ritaglio** per definire il rettangolo dell'area di ritaglio.

Per regolare l'area di ritaglio trascinare uno dei quadratini di ridimensionamento.

**4** Una volta terminato di ritagliare le fotografie, fare clic sul pulsante **Applica** nel riquadro Attività oppure sulla barra di controllo mobile.

#### **Operazioni aggiuntive**

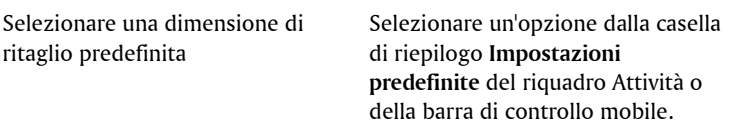

#### **Operazioni aggiuntive**

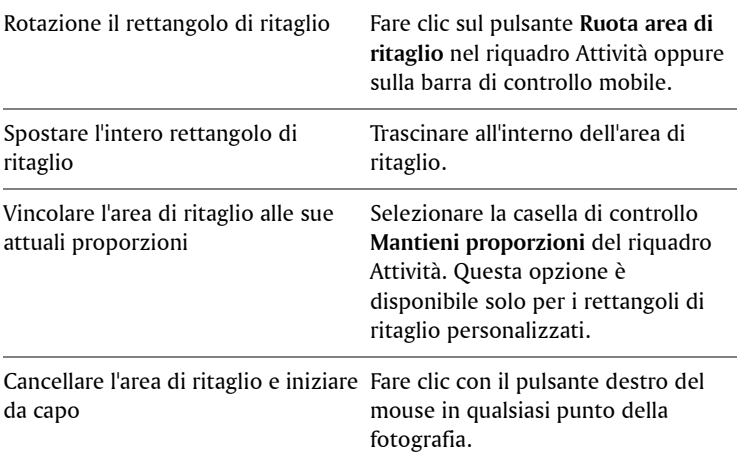

## <span id="page-63-0"></span>**Rotazione delle foto**

Quando si migliorano o si organizzano le fotografie è possibile modificarne l'orientamento ruotandole verso destra o verso sinistra di 90°. Si possono ruotare più fotografie contemporaneamente mentre le si organizzano.

È possibile ruotare le immagini JPEG senza perdere alcun dato dell'immagine originale.

## **Per ruotare una fotografia**

- In **Home** o **Migliora**, selezionare una foto e fare clic su uno dei pulsanti **Ruota**:
	- **Ruota a destra** : ruota la foto di 90º in senso orario.
	- **Ruota a sinistra** : ruota la foto di 90º in senso antiorario.

## **Per ruotare più foto**

- **1** Nel riquadro Attività scegliere **Home**.
- **2** Selezionare la foto o le foto da ruotare.
- **3** Nel riquadro Attività fare clic su uno dei pulsanti **Ruota**:
	- **Ruota a destra** : ruota la foto di 90º in senso orario.
	- **Ruota a sinistra** : ruota la foto di 90º in senso antiorario.

# <span id="page-64-0"></span>**Raddrizzamento delle fotografie**

È possibile raddrizzare facilmente le immagini storte specificando una linea lungo un elemento dell'immagine che si desidera correggere. Corel Snapfire Plus allinea l'immagine verticalmente o orizzontalmente in base a questa linea di rotazione. Questa tecnica può essere utilizzata quando un'immagine presenta un elemento verticale o orizzontale preminente, ad esempio un edificio o l'orizzonte.

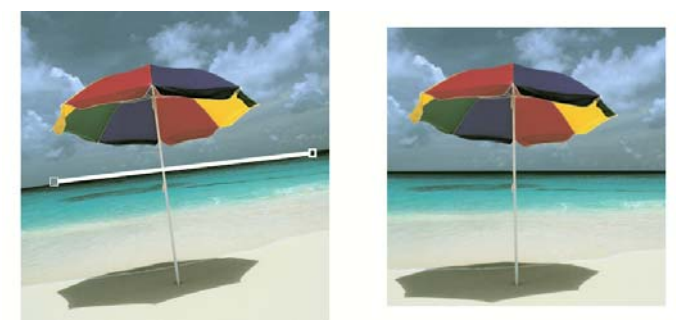

*Lo strumento Raddrizzamento consente di tracciare una linea utilizzando i punti di riferimento presenti nelle fotografie. È quindi possibile utilizzare questa linea per raddrizzare la fotografia.*

## **Per raddrizzare una foto**

- **1** Fare doppio clic sulla foto per aprirla in modalità Aumenta.
- **2** Nel riquadro Attività scegliere **Raddrizza**. Sulla foto viene visualizzata una linea di raddrizzamento con un quadratino di ridimensionamento a ciascuna estremità.
- **3** Trascinare i quadratini di ridimensionamento visualizzati sulla linea di raddrizzamento in modo da allinearli con la parte di fotografia da raddrizzare.

**4** Fare clic sul pulsante **Applica** .

₽₹ Per applicare il comando, è anche possibile fare doppio clic sulla fotografia.

## <span id="page-65-0"></span>**Applicazione di effetti**

È possibile convertire una foto a colori nei toni del grigio per renderla monocromatica oppure utilizzare lo strumento Seppia per applicare una calda tonalità marrone e rendere la fotografia simile alle immagini ottocentesche.

È possibile aggiungere delle cornici alle immagini per un tocco finale accattivante. Sono disponibili cornici quadrate oppure ovali, moderne o classiche, di vetro colorato o di metallo e in molti altri stili.

È possibile utilizzare lo strumento Ornamento per dipingere una serie di oggetti. È possibile inserire farfalle e coccinelle nella fotografia di un picnic, riempire un acquario di pesci o incorniciare un'immagine con l'agrifoglio.

## **Per applicare un effetto monocromatico**

**1** Fare doppio clic sulla foto per aprirla in modalità Aumenta.

**Nota:**per proteggere la versione originale della foto, è possibile salvare il file con un nome diverso usando il pulsante **Salva con nome** nella barra degli strumenti.

**2** Nel riquadro Attività fare clic su **Bianco e nero**.

## **Per applicare l'effetto seppia**

**1** Fare doppio clic sulla foto per aprirla in modalità Aumenta.

**Nota:**per proteggere la versione originale della foto, è possibile salvare il file con un nome diverso usando il pulsante **Salva con nome** nella barra degli strumenti.

**2** Nel riquadro Attività scegliere **Seppia**.

## **Per dipingere con lo strumento Ornamento**

- **1** Fare doppio clic sulla foto per aprirla in modalità Aumenta. **Nota:**per proteggere la versione originale della foto, è possibile salvare il file con un nome diverso usando il pulsante **Salva con nome** nella barra degli strumenti.
- **2** Nel riquadro Attività fare clic su **Aggiungi ornamenti** e selezionare un ornamento dalla casella di riepilogo **Ornamento**.
- **3** Se necessario, regolare le seguenti opzioni:
	- **Scala**: determina la percentuale (dal 10% al 250%) di riduzione o ingrandimento delle singole immagini di un ornamento e di ridimensionamento del passo.
	- **Spaziatura**: determina la distanza in pixel (da 1 a 500) tra i centri di ciascuna cella delle immagini dell'ornamento.
- **4** Nella finestra delle immagini, fare clic per dipingere una immagine dell'ornamento o trascinare per dipingere con più immagini dell'ornamento.

## **Per aggiungere una cornice all'immagine**

- **1** Fare doppio clic sulla foto per aprirla in modalità Aumenta. **Nota:**per proteggere la versione originale della foto, è possibile salvare il file con un nome diverso usando il pulsante **Salva con nome** nella barra degli strumenti.
- **2** Nel riquadro Attività fare clic su **Aggiungi cornice immagine**, quindi scegliere una cornice dalla casella di riepilogo.
- **3** Selezionare una delle seguenti opzioni.
	- **Cornice interna all'immagine**: consente di impostare le dimensioni della cornice in modo che si adatti alla tela dell'immagine.
	- **Cornice esterna all'immagine**: aumenta le dimensioni della tela per adattarla alla cornice.
- **4** Fare clic su **OK**.

Se la larghezza e l'altezza differiscono in maniera sostanziale, la cornice appare più spessa lungo i bordi più corti.

# <span id="page-67-0"></span>**Aggiunta di testo alle foto**

Lo strumento Testo consente di aggiungere del testo a una foto. Il testo viene "dipinto" sulla fotografia e non è incluso nelle ricerche di testo.

Il testo inoltre non può essere rimosso dalla foto dopo averla salvata, pertanto si raccomanda di effettuare il salvataggio con un altro nome file per conservare l'originale.

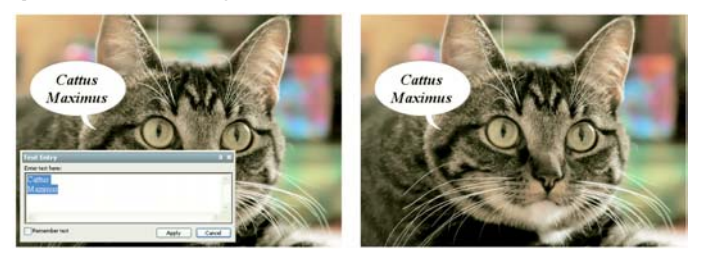

*Alle foto si può aggiungere del testo.*

## **Per aggiungere del testo a una foto**

- **1** Fare doppio clic sulla foto per aprirla in modalità Aumenta. **Nota:**per proteggere la versione originale della foto, è possibile salvare il file con un nome diverso scegliendo **File** ` **Salva con nome**.
- **2** Nel riquadro attività scorrere, quindi fare clic su **Testo** per aprire la finestra di dialogo Immissione testo.
- **3** Scegliere il tipo di carattere dall'elenco a discesa **Carattere**.
- **4** Scegliere la dimensione del carattere dall'elenco a discesa **Dimensioni**.
- **5** Selezionare una direzione per il testo dall'elenco a discesa **Direzione testo**.
- **6** Fare clic su uno qualsiasi dei seguenti pulsanti per formattare il testo:
	- Grassetto **B** : applica il grassetto al testo.
	- **Corsivo** *I* : applica il corsivo al testo.
- **Sottolineato !** : sottolinea il testo.
- **Allinea a sinistra E**: allineare il testo a sinistra.
- Allinea al centro  $\equiv$  : centra il testo.
- **Allinea a destra** : allineare il testo a destra.
- **7** Fare clic sulla casella **Colore**, scegliere un colore per il testo, quindi fare clic su **OK**.
- **8** Fare clic nell'area della foto in cui si intende aggiungere testo e digitare il testo desiderato nella finestra di dialogo Immissione testo.

È possibile visualizzare un'anteprima del testo digitato nella foto.

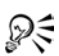

 $\mathscr{F}$  Se si desidera modificare gli attributi di testo, selezionarlo, quindi scegliere i nuovi attributi.

# <span id="page-68-0"></span>**Ridimensionamento delle foto**

È possibile usare gli strumenti Ridimensiona per cambiare le dimensioni in pixel effettive delle foto senza alterarne la composizione. Quando si aumentano le dimensioni di una foto, per creare una foto ingrandita vengono aggiunti i pixel, ovvero le singole celle della griglia che compongono una foto digitale.

Il ridimensionamento delle foto può ridurre la nitidezza, soprattutto nel caso in cui venga rimpiccolita. Pertanto si consiglia di conservare una copia di backup della foto originale assegnando un nuovo nome file alla nuova foto.

## **Indicazioni per il ridimensionamento**

- Non aumentare le dimensioni della foto di oltre il 25%.
- Ridimensionare le fotografie una sola volta. A ogni ridimensionamento alcuni dati si perdono e la foto può diventare sfocata. Se il primo ridimensionamento della foto non è corretto, annullare la modifica e riprovare.
- Correggere e ritoccare le foto prima di ridimensionarle.

#### **Per ridimensionare una foto**

- **1** Fare doppio clic sulla foto per aprirla in modalità Aumenta.
- **2** Scegliere **Modifica** ` **Ridimensiona foto** per aprire la finestra di dialogo Ridimensiona.
- **3** Selezionare la casella di controllo **Tipo di ricampionamento**, quindi un tipo di ricampionamento dalla casella di riepilogo.
	- **Dimensione ottimale**: sceglie l'algoritmo migliore in base alle nuove dimensioni impostate per i pixel
	- **Bicubica**: riduce al minimo la frastagliatura spesso tipica di fotografie ingrandite, irregolari o complesse.
	- **Bilineare**: utilizza i due pixel più vicini a ciascun pixel esistente per determinare l'aspetto dei nuovi pixel.
	- **Ridimensionamento pixel**: duplica o rimuove i pixel per ottenere la larghezza e l'altezza selezionate per l'immagine. Opzione consigliata per le fotografie dai contorni netti e per le immagini semplici.
	- **Media ponderata**: utilizza un valore di colore basato su una media ponderata rispetto ai pixel confinanti per determinare l'aspetto dei nuovi pixel. Utile per ridurre le immagini fotorealistiche, irregolari o complesse.
- **4** Nella casella di gruppo **Dimensioni in pixel**, digitare o impostare nuovi valori nei controlli **Larghezza** e **Altezza**. Nella casella di riepilogo specificare se si desidera immettere i valori in pixel o come percentuale delle dimensioni originali.
- **5** Fare clic su **OK**.

È consigliabile vincolare le dimensioni della nuova fotografia alle proporzioni correnti selezionando la casella di controllo **Mantieni proporzioni**. Modificando le proporzioni, la distorsione dell'immagine mediante stiramento o contrazione è più accentuata in una direzione rispetto all'altra.

 $P^{\leq}$  Per mantenere le dimensioni di stampa correnti dell'immagine, selezionare la casella di controllo **Mantieni dimensioni di stampa originali**.

## **Per modificare la risoluzione e le dimensioni di stampa della fotografia**

- **1** Fare doppio clic sulla foto per aprirla in modalità Aumenta.
- **2** Scegliere **Modifica** ` **Ridimensionamento foto**.
- **3** Deselezionare la casella di controllo **Tipo di ricampionamento**.
- **4** Nella casella di gruppo **Dimensioni di stampa**, eseguire una delle seguenti operazioni:
	- Digitare o impostare i valori nei controlli **Larghezza** e **Altezza**.
	- Digitare o impostare un valore nel controllo **Risoluzione**.

È possibile scegliere le unità di misura nelle caselle di riepilogo accanto ai controlli **Larghezza**, **Altezza** e **Risoluzione**.

**5** Fare clic su **OK**.

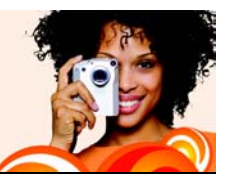

# **Utilizzo delle presentazioni Snapfire**

È possibile creare presentazioni Snapfire: presentazioni multimediali che possono includere foto, effetti di movimento, video e colonne sonore.

Inoltre, è possibile utilizzare le foto per creare filmati da condividere con altri. È inoltre possibile scegliere queste opzioni per gestire la modalità di visualizzazione e di riproduzione della presentazione Snapfire.

In questa sezione vengono trattati gli argomenti seguenti:

- [Aggiunta di foto e video alle presentazioni Snapfire](#page-71-0)
- [Riproduzione di presentazioni Snapfire](#page-72-0)
- [Scelta delle impostazioni per le presentazioni Snapfire](#page-73-0)
- [Scelta delle impostazioni delle diapositive](#page-74-0)
- [Salvataggio di presentazioni Snapfire](#page-75-0)

## <span id="page-71-0"></span>**Aggiunta di foto e video alle presentazioni Snapfire**

Quando si crea una presentazione Snapfire si spostano foto o video da un cassetto foto allo Storyboard. Lo Storyboard contiene tutti gli elementi da inserire nella presentazione Snapfire. Nello Storyboard si possono aggiungere, cancellare e spostare elementi.

## **Per aggiungere foto e video a una presentazione Snapfire**

- **1** Trascinare in un cassetto foto le foto e i video da aggiungere alla presentazione Snapfire.
- **2** Nel riquadro attività scegliere **Mostra**, quindi trascinare foto o video dal cassetto allo storyboard.
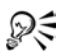

 $\mathbb{R}$  è anche possibile aggiungere tutti gli elementi del cassetto foto allo storyboard facendo clic sul pulsante **Menu cassetto foto** e selezionando **Aggiungi tutto a storyboard**.

# <span id="page-72-0"></span>**Presentazioni Snapfire**

Per controllare l'esecuzione della presentazione Snapfire utilizzare i pulsanti del visualizzatore di presentazioni Snapfire. È anche possibile eseguire le presentazioni Snapfire a pieno schermo.

### **Per riprodurre una presentazione Snapfire**

- **1** Nel riquadro Attività selezionare **Mostra** e trascinare foto o video da un cassetto foto allo storyboard.
- **2** Utilizzare i controlli di riproduzione della barra degli strumenti della presentazione Snapfire ed eseguire un'attività tra quelle riportate nella tabella seguente.

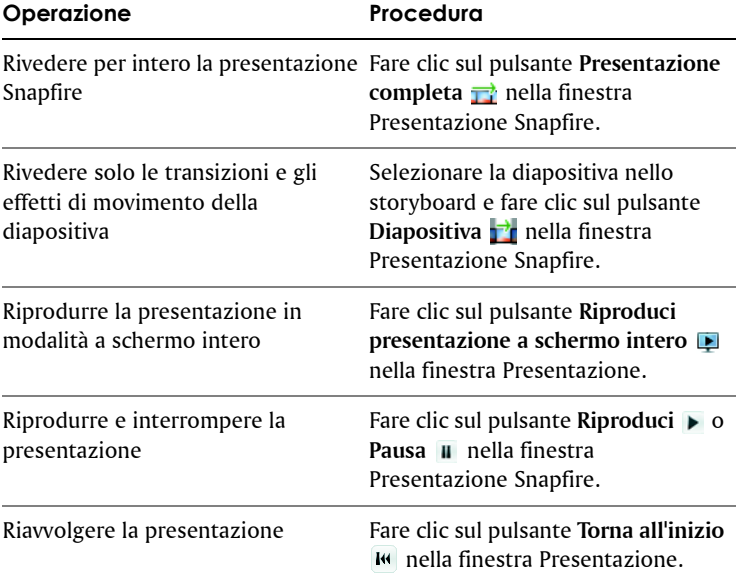

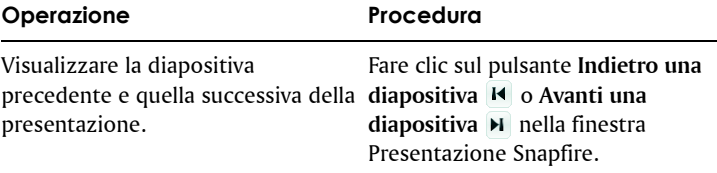

## <span id="page-73-1"></span>**Scelta delle impostazioni per le presentazioni Snapfire**

È possibile scegliere impostazioni da applicare a tutte le foto delle presentazioni Snapfire.

### <span id="page-73-0"></span>**Per scegliere le impostazioni delle presentazioni Snapfire**

- **1** Nel riquadro Attività selezionare **Mostra** e scegliere **Visualizza impostazioni presentazione**.
- **2** Selezionare una delle seguenti opzioni:
	- Per visualizzare i titoli delle foto digitati nel pannello Informazioni generali, selezionare la casella di controllo **Includi titoli**. Nota: È possibile aggiungere titoli alle diapositive facendo clic su **Mostra informazioni diapositiva** nel riquadro Attività **Mostra**.
	- Per aggiungere una colonna sonora da riprodurre quando viene visualizzata la presentazione Snapfire, fare clic sul pulsante **Aggiungi** per accedere alla finestra di dialogo Apri, selezionare un file audio (.mp3, .wav o .wma) e fare clic su **Apri**. Nota: Se nella presentazione Snapfire è incluso un clip video con audio, la colonna sonora scelta per la presentazione sostituirà il contenuto audio del video.
	- Per sincronizzare la durata della presentazione Snapfire con quella dell'audio in modo che la presentazione termini alla fine della riproduzione della colonna sonora, fare clic sul pulsante **Sincronizza**. Nota: questa opzione è disponibile solo nel caso in cui si è selezionata una colonna sonora e si è fatto clic su **Colonna sonora**.

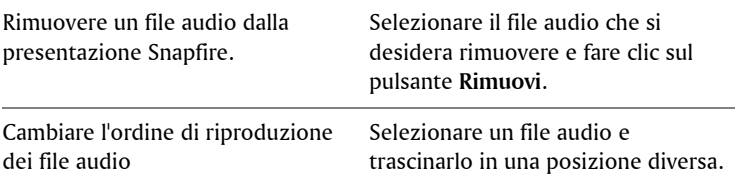

## <span id="page-74-0"></span>**Scelta delle impostazioni delle diapositive**

È possibile scegliere impostazioni quali la durata, la transizione e gli effetti di movimento da applicare a foto specifiche della presentazione Snapfire.

### <span id="page-74-1"></span>**Per scegliere le impostazioni delle diapositive**

**1** Nel riquadro Attività selezionare **Mostra** e scegliere una diapositiva dallo storyboard.

**Nota:**è possibile applicare l'impostazione della diapositiva a più foto selezionando un gruppo di foto nello storyboard.

- **2** Nel riquadro Attività scegliere **Visualizza impostazioni presentazione**.
- **3** Per aggiungere effetti di movimento che effettuano lo zoom avanti e la panoramica della dispositiva, selezionare la casella di controllo **Includi effetti di movimento** e scegliere tra le seguenti opzioni:
	- **Automatico**: consente di impostare automaticamente le posizioni iniziale e finale.
	- **Regola posizione iniziale**: consente di impostare la posizione iniziale del rettangolo dell'effetto di movimento trascinando e ridimensionando il rettangolo.
	- **Regola posizione finale**: consente di impostare la posizione finale del rettangolo dell'effetto di movimento trascinando e ridimensionando il rettangolo.
- **4** Nel campo **Durata** selezionare il numero di secondi per cui la diapositiva selezionata deve essere visualizzata nella presentazione Snapfire.
- **5** Per selezionare una transizione per le diapositive, scegliere uno stile di transizione dall'elenco a discesa **Transizione**.

# <span id="page-75-0"></span>**Salvataggio delle presentazioni Snapfire**

Una volta creata una presentazione Snapfire e scelte le relative impostazioni, è possibile salvarla per condividerla con altre persone o per modificarla in seguito. Le presentazioni Snapfire possono essere salvate anche come file video.

### **Per salvare una presentazione Snapfire**

- **1** Nel riquadro Attività selezionare **Mostra**, quindi fare clic su **Salva come presentazione Snapfire** per aprire la finestra di dialogo Salva con nome.
- **2** Nell'elenco a discesa **Salva in**, scegliere la cartella in cui si desidera salvare la presentazione Snapfire.
- **3** Nel campo **Nome file**, digitare un nome per la presentazione Snapfire e scegliere **Salva**.
- Ω€ Per condividere la presentazione Snapfire con altri utenti, fare clic su **Condividi come presentazione Snapfire** nel riquadro Attività **Mostra** per allegare automaticamente la presentazione Snapfire a un messaggio e-mail nell'applicazione e-mail in uso.

### <span id="page-75-1"></span>**Per salvare una presentazione Snapfire come video**

- **1** Nel riquadro Attività selezionare **Mostra**, quindi fare clic su **Salva come video** per aprire la finestra di dialogo Salva con nome.
- **2** Nell'elenco a discesa **Salva in**, scegliere la cartella in cui si desidera salvare il video.
- **3** Nel campo **Nome file**, digitare un nome per il video e scegliere **Salva**.

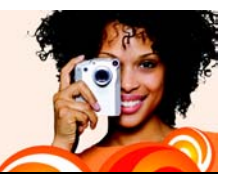

# <span id="page-77-2"></span>**Utilizzo dei video**

È possibile visualizzare un'anteprima dei video clip dalle miniature video o riprodurli in modalità Mostra o in modalità a schermo intero. È anche possibile ritagliare il video, selezionare un fotogramma da visualizzare come miniatura video o estrarre un fotogramma da utilizzare come foto.

In questa sezione vengono trattati gli argomenti seguenti:

- [Riproduzione di video](#page-77-0)
- [Scelta di fotogrammi da utilizzare come miniature video](#page-78-0)
- [Estrazione di fotogrammi da video](#page-79-0)
- [Ritaglio di video](#page-80-0)

# <span id="page-77-1"></span><span id="page-77-0"></span>**Esecuzione di video**

È possibile effettuare l'anteprima dei file video (con le estensioni dei nomi file .avi, .mov, .mp4, or .mpeg) dalle miniature. Si possono visualizzare video in modalità Presentazione o in modalità a pieno-schermo.

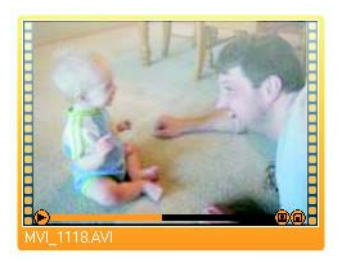

*Esempio di miniatura video*

### <span id="page-78-2"></span>**Per visualizzare l'anteprima di un video da una miniatura**

- **1** Nel riquadro Attività selezionare **Home**, fare clic su **Trova foto** e selezionare una cartella contenente file video.
- **2** Selezionare la miniatura del file video e fare clic sul pulsante **Riproduci** ► sulla miniatura.

### <span id="page-78-3"></span>**Per riprodurre un file video in modalità Mostra**

- **1** Nel riquadro Attività selezionare **Home**, fare clic su **Trova foto** e selezionare una cartella contenente file video.
- **2** Trascinare la miniatura del video in un cassetto foto.
- **3** Nel riquadro Attività selezionare **Mostra**, trascinare la miniatura del video nello storyboard e fare clic sul pulsante **Riproduci >** nella barra degli strumenti video.

#### **Operazioni aggiuntive**

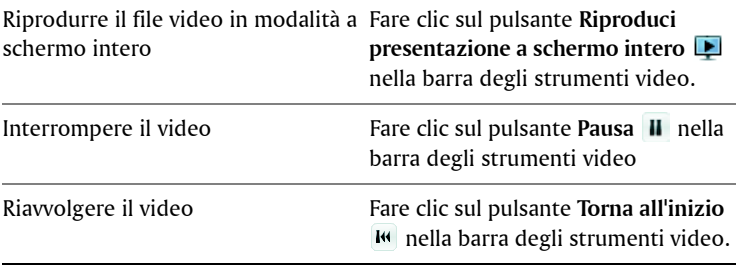

## <span id="page-78-1"></span><span id="page-78-0"></span>**Scelta dei frame per le miniature dei video**

Come miniatura viene visualizzato un solo frame del video. Per scegliere un frame più rappresentativo del video selezionare un altro frame dal file del video e utilizzarlo come miniatura.

### **Per scegliere un fotogramma da utilizzare come miniatura di un video**

- **1** Nel riquadro Attività selezionare **Home**, fare clic su **Trova foto** e selezionare una cartella contenente un file video. **Nota:**è anche possibile selezionare un file video contenuto in un cassetto foto.
- **2** Selezionare la miniatura per il file video e fare clic sul pulsante **Riproduci**  $\blacktriangleright$  sulla miniatura.
- **3** Fare clic sul pulsante Pausa **(1)** sulla miniatura per interrompere la riproduzione del video in corrispondenza del fotogramma che si desidera utilizzare come miniatura del video.
- **4** Fare clic sul pulsante **Imposta come miniatura D** sulla miniatura.

# <span id="page-79-1"></span><span id="page-79-0"></span>**Estrazione di frame dai video**

È possibile estrarre un frame da un file video e salvarlo come foto.

### **Per estrarre un fotogramma da un video**

- **1** Nel riquadro Attività selezionare **Home**, fare clic su **Trova foto** e selezionare una cartella contenente un file video. **Nota:**è anche possibile selezionare un file video contenuto in un cassetto foto.
- **2** Selezionare la miniatura per il file video e fare clic sul pulsante **Riproduci** la sulla miniatura.
- **3** Fare clic sul pulsante Pausa (1) sulla miniatura per interrompere la riproduzione del video in corrispondenza del fotogramma che si desidera utilizzare come miniatura del video.
- **4** Fare clic sul pulsante **Salva cornice come foto** sulla miniatura per aprire la finestra di dialogo Salva con nome.
- **5** Nell'elenco a discesa **Salva in** scegliere la cartella in cui si desidera salvare il fotogramma come foto.
- **6** Nel campo **Nome file**, digitare un nome per la foto e scegliere **Salva**.

# <span id="page-80-1"></span><span id="page-80-0"></span>**Ritaglio di video**

È possibile ritagliare un video per ridurne la durata o per rimuoverne porzioni indesiderate.

### **Per ritagliare un video**

- **1** Nel riquadro Attività selezionare **Home**, fare clic su **Trova foto** e selezionare una cartella contenente un file video.
- **2** Trascinare la miniatura del video in un cassetto foto.
- **3** Nel riquadro Attività selezionare **Mostra** e trascinare la miniatura del video nello storyboard.
- **4** Nello storyboard fare clic sulla miniatura del video per selezionarla.
- **5** Impostare il punto iniziale del video trascinando il cursore **Imposta inizio** verso destra.
- **6** Impostare il punto finale del video trascinando il cursore **Imposta fine** verso sinistra.

Se si desidera visualizzare il video tagliato, è possibile trascinare il cursore centrale **Rassegna** da sinistra a destra.

### Per salvare il video tagliato, fare clic su **Salva come video** nel riquadro Attività per aprire la finestra di dialogo Salva con nome.

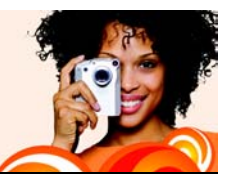

# <span id="page-81-3"></span>**Creazione di progetti**

È possibile utilizzare i progetti per condividere le foto con altre persone. È possibile creare pagine di album da usare nei raccoglitori, creare biglietti di auguri e calendari personalizzati, collage, copertine di riviste e certificati.

In questa sezione vengono trattati i seguenti argomenti:

- [Creazione di collage](#page-81-0)
- [Creazione di biglietti di auguri](#page-83-0)
- [Creazione di calendari](#page-85-0)
- [Creazione di pagine di album](#page-87-0)
- [Creazione di certificati](#page-89-0)
- [Creazione di copertine di riviste](#page-91-0)

# <span id="page-81-1"></span><span id="page-81-0"></span>**Creazione di collage**

Il programma contiene molti modelli che è possibile utilizzare per creare collage con le foto.

### <span id="page-81-2"></span>**Per creare un collage**

- **1** Trascinare le foto per il collage in un cassetto foto.
- **2** Nel riquadro Attività selezionare **Crea** e scegliere **Collage**.
- **3** Nel riquadro Attività fare clic su **Seleziona layout** e scegliere un layout per il collage.
- **4** Trascinare le foto dal cassetto foto alle celle del layout.
- **5** Disporre le foto nelle celle selezionando una cella mediante una delle seguenti opzioni o controlli:
	- **Riempi cornice** : ingrandisce la foto in modo che occupi tutta la cella.
- **Adatta alla cornice** : adatta tutta la foto alla cella.
- Pulsanti **Ruota a destra** e **Ruota a sinistra** : cambiano l'orientamento della foto.
- **Strumento Zoom** : aumenta o diminuisce le dimensioni della foto nella cella.
- **Strumento Mano** : sposta la foto nella cella per mostrare le parti nascoste.

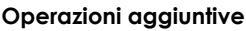

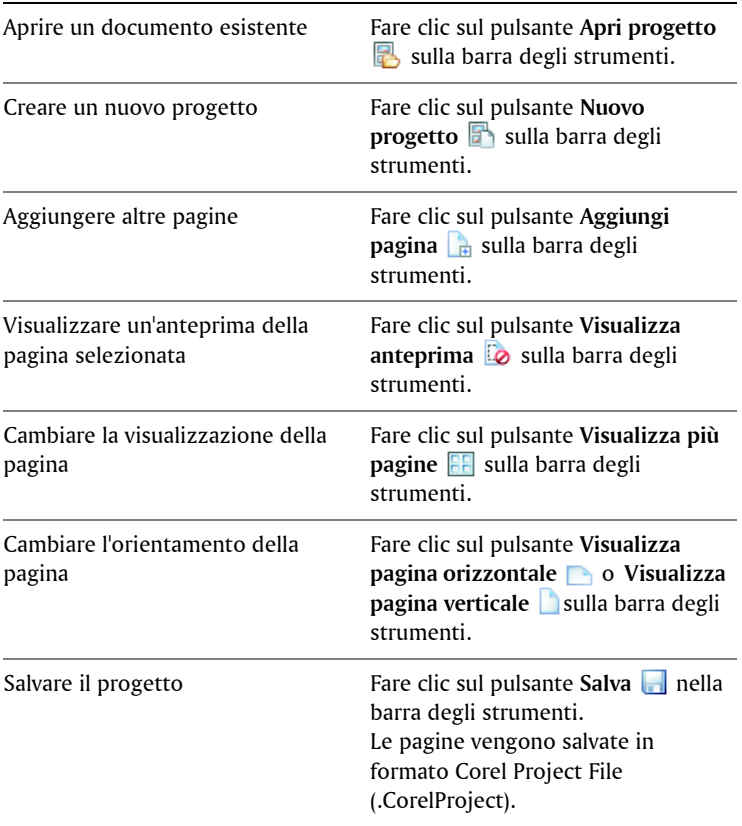

Stampare il progetto **Fare clic sul pulsante Stampa** nella barra degli strumenti.

₽€

Per ottenere risultati di stampa ottimali, usare una stampante e un tipo di carta di qualità fotografica e di configurare le impostazioni della stampante per la massima qualità.

# <span id="page-83-1"></span><span id="page-83-0"></span>**Creazione di biglietti di auguri**

È possibile creare biglietti speciali che contengono foto e auguri utilizzando uno dei molti layout dei modelli disponibili. È sufficiente selezionare un layout del biglietto, trascinare le immagini nelle celle, aggiungere testo e stampare.

## <span id="page-83-2"></span>**Per creare un biglietto di auguri**

- **1** Trascinare le foto per il biglietto di auguri in un cassetto foto.
- **2** Nel riquadro Attività selezionare **Crea** e scegliere **Biglietto di auguri**.
- **3** Nel riquadro Attività fare clic su **Seleziona layout** e scegliere un layout per il biglietto di auguri.
- **4** Trascinare le foto dal cassetto foto alle celle del layout.
- **5** Disporre le foto nelle celle selezionando una cella mediante una delle seguenti opzioni o controlli:
	- **Riempi cornice** : ingrandisce la foto in modo che occupi tutta la cella.
	- **Adatta alla cornice** : adatta tutta la foto alla cella.
	- Pulsanti **Ruota a destra** e **Ruota a sinistra** : cambiano l'orientamento della foto.
	- **Strumento Zoom** : aumenta o diminuisce le dimensioni della foto nella cella.
	- **Strumento Mano** : sposta la foto nella cella per mostrare le parti nascoste.
- **6** Fare clic su una cella di testo e digitare il messaggio nel campo **Testo** del riquadro Attività.
- **7** Per cambiare il formato del testo, selezionare il testo e applicare uno dei controlli seguenti:
	- Grassetto **B** : applica il grassetto al testo.
	- **Corsivo**  $\boxed{I}$  : applica il corsivo al testo.
	- **Sottolineato U** : sottolinea il testo.
	- Elenco a discesa **Dimensioni** : cambia le dimensioni del testo.
	- Elenco a discesa **Colore** : cambia il colore del testo o consente di creare un colore personalizzato.
	- Allinea a sinistra **E**, Allinea al centro **E** o Allinea a destra **E** : consentono di allineare il testo.
	- In alto  $\overline{=}$ , Al centro  $\overline{=}$  o In basso  $\overline{=}$  : consentono la giustificazione del testo.

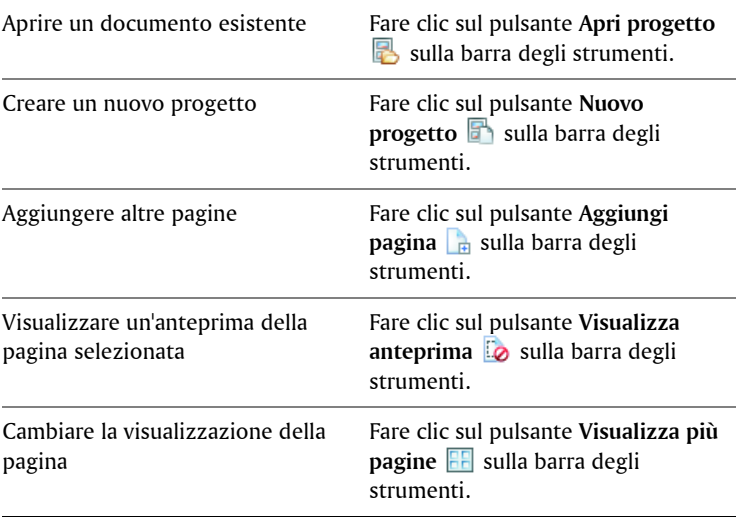

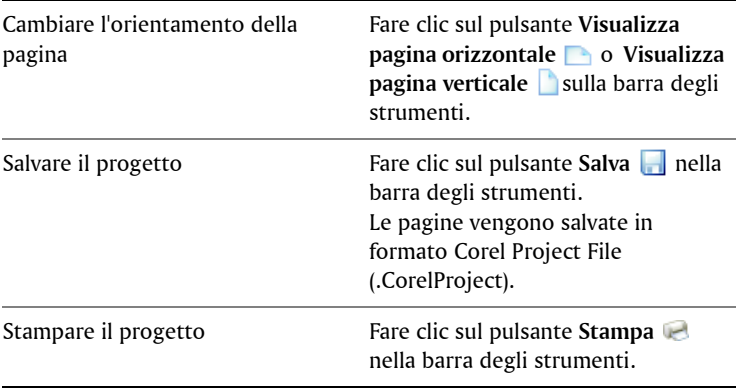

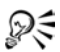

 $P\leq$  Per ottenere risultati di stampa ottimali, usare una stampante e un tipo di carta di qualità fotografica e di configurare le impostazioni della stampante per la massima qualità.

# <span id="page-85-1"></span><span id="page-85-0"></span>**Creazione di calendari**

È possibile condividere i ricordi con altre persone creando un calendario con le proprie foto.

### <span id="page-85-2"></span>**Per creare un calendario**

- **1** Trascinare le foto dal calendario in un cassetto foto.
- **2** Nel riquadro Attività selezionare **Crea** e fare clic su **Calendario** per aprire la finestra di dialogo Scegliere un mese e un anno.
- **3** Selezionare un mese nell'elenco a discesa **Mese** e un anno nell'elenco **Anno**, quindi fare clic su **OK**.
- **4** Nel riquadro Attività selezionare **Seleziona layout** e scegliere un layout per il calendario.
- **5** Trascinare le foto dal cassetto foto alle celle del layout.
- **6** Disporre le foto nelle celle selezionando una cella mediante una delle seguenti opzioni o controlli:
- **Riempi cornice** : ingrandisce la foto in modo che occupi tutta la cella.
- **Adatta alla cornice** : adatta tutta la foto alla cella.
- Pulsanti **Ruota a destra** e **Ruota a sinistra** : cambiano l'orientamento della foto.
- **Strumento Zoom** : aumenta o diminuisce le dimensioni della foto nella cella.
- **Strumento Mano** : sposta la foto nella cella per mostrare le parti nascoste.

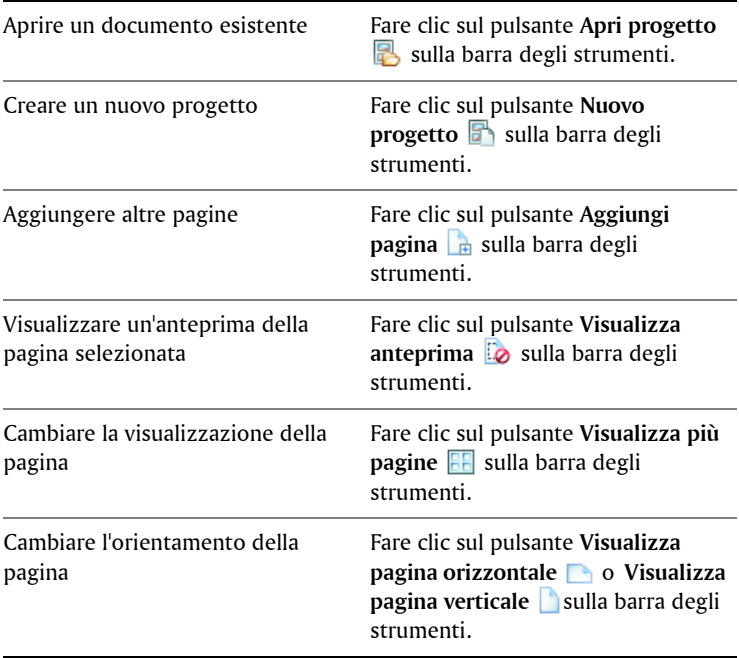

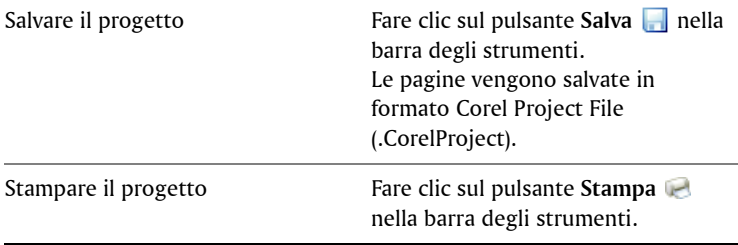

 $\mathscr{P}$  Per ottenere risultati di stampa ottimali, usare una stampante e un tipo di carta di qualità fotografica e configurare le impostazioni della stampante per la massima qualità.

# <span id="page-87-1"></span><span id="page-87-0"></span>**Creazione di pagine di album**

È possibile creare pagine di album utilizzando uno dei numerosi modelli di layout disponibili. È sufficiente selezionare un layout di pagina, trascinare le immagini nelle celle, aggiungere testo e stampare. In poco tempo sarà disponibile un insieme di pagine di album da utilizzare per creare raccoglitori, cornici oppure per condividerle con altre persone.

### <span id="page-87-2"></span>**Per creare una pagina di album**

- **1** Trascinare le foto per la pagina di album in un cassetto foto.
- **2** Nel riquadro Attività selezionare **Crea** e scegliere **Pagina album orizzontale**, **Pagina album quadrata** o **Pagina album verticale**.
- **3** Nel riquadro Attività fare clic su **Seleziona layout** e scegliere un layout la pagina di album.
- **4** Trascinare le foto dal cassetto foto alle celle del layout.
- **5** Disporre le foto nelle celle selezionando una cella mediante una delle seguenti opzioni o controlli:
	- **Riempi cornice** : ingrandisce la foto in modo che occupi tutta la cella.
- **Adatta alla cornice** : adatta tutta la foto alla cella.
- Pulsanti **Ruota a destra** e **Ruota a sinistra** : cambiano l'orientamento della foto.
- **Strumento Zoom** : aumenta o diminuisce le dimensioni della foto nella cella.
- **Strumento Mano** : sposta la foto nella cella per mostrare le parti nascoste.
- **6** Fare clic su una cella di testo e digitare il messaggio nel campo **Testo** del riquadro Attività.
- **7** Per cambiare il formato del testo, selezionare il testo e applicare uno dei controlli seguenti:
	- Grassetto **B** : applica il grassetto al testo.
	- **Corsivo** *I* : applica il corsivo al testo.
	- **Sottolineato U** : sottolinea il testo.
	- Elenco a discesa **Dimensioni** : cambia le dimensioni del testo.
	- Elenco a discesa **Colore** : cambia il colore del testo o consente di creare un colore personalizzato.
	- Allinea a sinistra **E**, Allinea al centro **E** o Allinea a destra **E** : consentono di allineare il testo.
	- In alto  $\equiv$  , Al centro  $\equiv$  o In basso  $\equiv$  :consentono la giustificazione del testo.

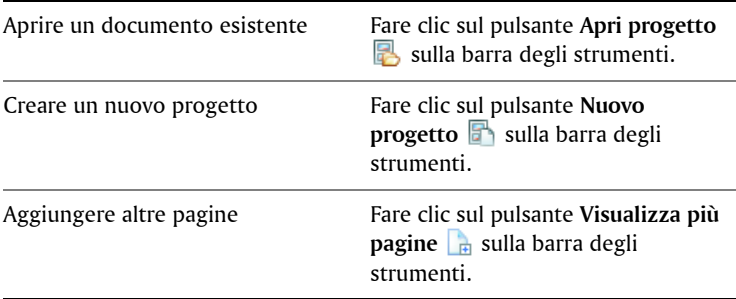

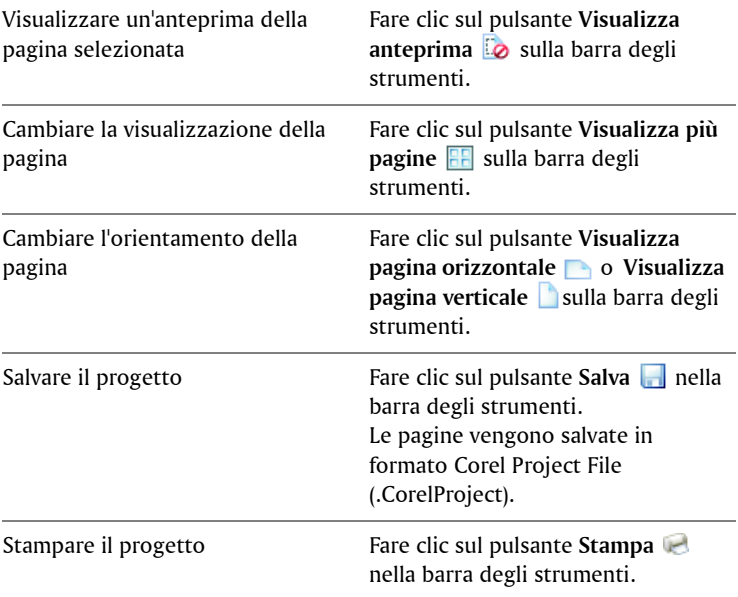

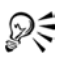

P<sub>S</sub> Per ottenere risultati di stampa ottimali, usare una stampante e un tipo di carta di qualità fotografica e di configurare le impostazioni della stampante per la massima qualità.

# <span id="page-89-1"></span><span id="page-89-0"></span>**Creazione di certificati**

È possibile mostrare il proprio apprezzamento verso altre persone con certificati e riconoscimenti speciali.

### <span id="page-89-2"></span>**Per creare un certificato**

- **1** Trascinare le foto per il certificato in un cassetto foto.
- **2** Nel riquadro Attività selezionare **Crea** e scegliere **Certificato**.
- **3** Nel riquadro Attività fare clic su **Seleziona layout** e scegliere un layout per il certificato.
- **4** Trascinare le foto dal cassetto foto alle celle del layout.
- **5** Disporre le foto nelle celle selezionando una cella mediante una delle seguenti opzioni o controlli:
	- **Riempi cornice** : ingrandisce la foto in modo che occupi tutta la cella.
	- **Adatta alla cornice** : adatta tutta la foto alla cella.
	- Pulsanti **Ruota a destra** e **Ruota a sinistra** : cambiano l'orientamento della foto.
	- **Strumento Zoom** : aumenta o diminuisce le dimensioni della foto nella cella.
	- **Strumento Mano** : sposta la foto nella cella per mostrare le parti nascoste.
- **6** Fare clic su una cella di testo e digitare il messaggio nel campo **Testo** del riquadro Attività.
- **7** Per cambiare il formato del testo, selezionare il testo e applicare uno dei controlli seguenti:
	- Grassetto **B** : applica il grassetto al testo.
	- **Corsivo** *I* : applica il corsivo al testo.
	- **Sottolineato U** : sottolinea il testo.
	- Elenco a discesa **Dimensioni** : cambia le dimensioni del testo.
	- Elenco a discesa **Colore** : cambia il colore del testo o consente di creare un colore personalizzato.
	- Allinea a sinistra  $\equiv$  , Allinea al centro  $\equiv$  o Allinea a destra  $\equiv$ : consentono di allineare il testo.
	- In alto  $\overline{\phantom{a}}$ . Al centro  $\overline{\phantom{a}}$  o In basso  $\overline{\phantom{a}}$  : consentono la giustificazione del testo.

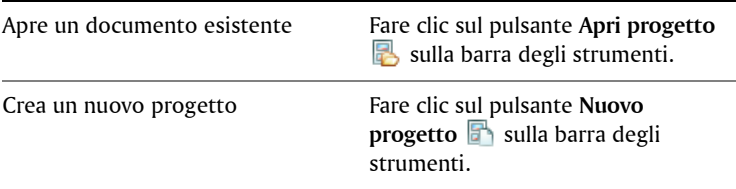

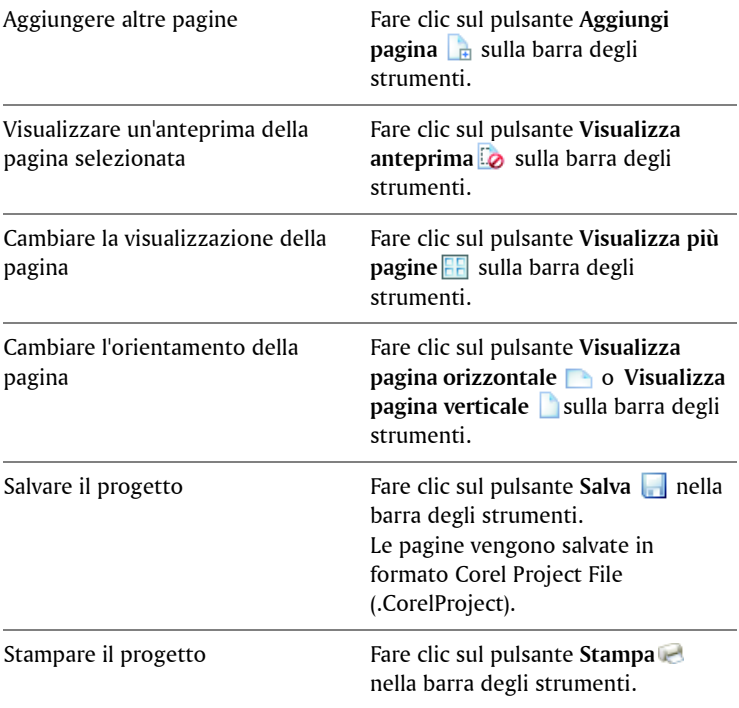

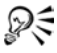

P<sub>S</sub> Per ottenere risultati di stampa ottimali, usare una stampante e un tipo di carta di qualità fotografica e di configurare le impostazioni della stampante per la massima qualità.

# <span id="page-91-1"></span><span id="page-91-0"></span>**Creazione di copertine di riviste**

È possibile creare copertine di riviste con le proprie foto.

### <span id="page-91-2"></span>**Per creare una copertina di rivista**

- **1** Trascinare le foto per la copertina di rivista un cassetto foto.
- **2** Nel riquadro Attività selezionare **Crea** e scegliere **Copertina rivista**.
- **3** Nel riquadro Attività fare clic su **Seleziona layout** e scegliere un layout per la copertina di rivista.
- **4** Trascinare le foto dal cassetto foto alle celle del layout.
- **5** Disporre le foto nelle celle selezionando una cella mediante una delle seguenti opzioni o controlli:
	- **Riempi cornice** : ingrandisce la foto in modo che occupi tutta la cella.
	- **Adatta alla cornice** : adatta tutta la foto alla cella.
	- Pulsanti **Ruota a destra** e **Ruota a sinistra** : cambiano l'orientamento della foto.
	- **Strumento Zoom** : aumenta o diminuisce le dimensioni della foto nella cella.
	- **Strumento Mano** : sposta la foto nella cella per mostrare le parti nascoste.
- **6** Fare clic su una cella di testo e digitare il messaggio nel campo **Testo** del riquadro Attività.
- **7** Per cambiare il formato del testo, selezionare il testo e applicare uno dei controlli seguenti:
	- Grassetto **B** : applica il grassetto al testo.
	- Corsivo **I** : applica il corsivo al testo.
	- **Sottolineato U** : sottolinea il testo.
	- Elenco a discesa **Dimensioni** : cambia le dimensioni del testo.
	- Elenco a discesa **Colore** : cambia il colore del testo o consente di creare un colore personalizzato.
	- Allinea a sinistra **E**, Allinea al centro **E** o Allinea a destra **E** : consentono di allineare il testo.
	- In alto  $\overline{=}$ , Al centro  $\overline{=}$  o In basso  $\overline{=}$  : consentono la giustificazione del testo.

Apre un documento esistente Fare clic sul pulsante **Apri progetto**  sulla barra degli strumenti.

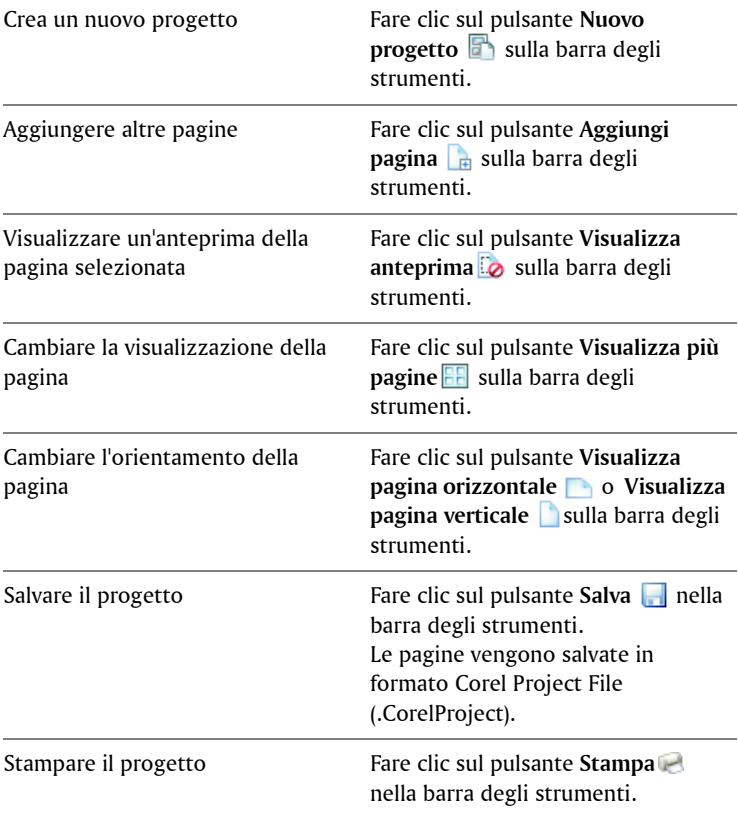

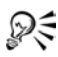

P<sub>S</sub><br>Per ottenere risultati di stampa ottimali, usare una stampante e un tipo di carta di qualità fotografica e di configurare le impostazioni della stampante per la massima qualità.

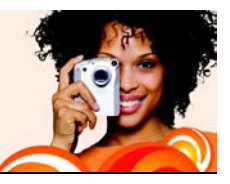

# <span id="page-95-4"></span>**Scelta delle preferenze dei programmi**

Con la finestra di dialogo Preferenze si possono controllare caratteristiche avanzate del programma, come le opzioni per l'associazione del formato file, miniature e impostazioni multimediali. È inoltre possibile ripristinare messaggi di avviso del programma.

In questa sezione vengono trattati i seguenti argomenti:

- [Ripristino dei messaggi di avviso del programma](#page-95-0)
- [Scelta delle associazioni dei formati file](#page-95-1)
- [Scelta delle preferenze delle miniature](#page-97-0)
- [Scelta delle preferenze multimediali](#page-98-0)

# <span id="page-95-3"></span><span id="page-95-0"></span>**Ripristino dei messaggi di avviso del programma**

Anche se si sono disattivati i messaggi di avviso per non visualizzarli di nuovo, è possibile ripristinarli in un secondo momento.

### **Per reimpostare i messaggi di avviso del programma**

- **1** Selezionare **File** ` **Preferenze** per aprire la finestra di dialogo Preferenze.
- **2** Nella casella di gruppo **Generale**, fare clic su **Reimposta avvisi** e fare clic su **OK**.

# <span id="page-95-2"></span><span id="page-95-1"></span>**Scelta delle preferenze dei formati file**

Alcuni formati file, come JPEG, possono essere aperti automaticamente nel programma facendo doppio-clic sulle icone del desktop di Windows. I file associati riportano l'icona del programma.

Tramite le associazioni del formato di file è possibile impostare le opzioni di interazione con diversi formati di file. Le modifiche apportate alle estensioni di formato file saranno attive dal prossimo riavvio del programma.

## **Per scegliere le associazioni del formato di file**

- **1** Selezionare **File** ` **Preferenze** per aprire la finestra di dialogo Preferenze.
- **2** Nella casella di gruppo **Generale**, fare clic su **Associazioni file** per aprire la finestra di dialogo Associazioni formato file.
- **3** Selezionare una delle seguenti caselle di controllo:
	- Per associare tutti i formati elencati non ancora associati con altre applicazioni, fare clic sul pulsante **Non utilizzati**.
	- Per non associare alcun formato di file con il programma, fare clic sul pulsante **Rimuovi tutto**.
- **4** Fare clic su **OK**.

#### **Operazioni aggiuntive**

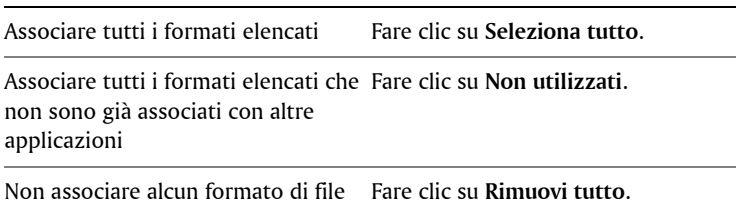

con il programma

### <span id="page-96-0"></span>**Per impostare le estensioni dei file**

- **1** Selezionare **File** ` **Preferenze** per aprire la finestra di dialogo Preferenze.
- **2** Nella casella di gruppo **Generale**, fare clic su **Associazioni file** per aprire la finestra di dialogo Associazioni formato file.
- **3** Selezionare le caselle di controllo relative al formato del file contenenti le estensioni che si desidera impostare e fare clic su **OK**.

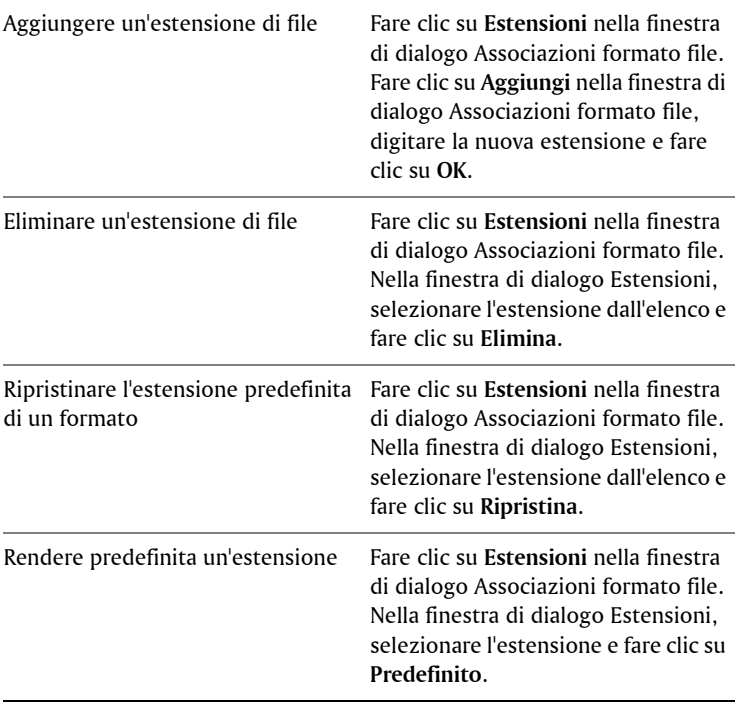

# <span id="page-97-1"></span><span id="page-97-0"></span>**Scelta delle preferenze delle miniature**

È possibile scegliere di visualizzare la classificazione delle foto e i nomi file sulle miniature. È anche possibile cambiare l'aspetto delle miniature dalla modalità Organizza.

### **Per scegliere le preferenze delle miniature**

**1** Selezionare **File**` **Preferenze** per aprire la finestra di dialogo Preferenze.

**2** Nella casella di gruppo **Raccolta** eseguire una o più delle attività della tabella seguente, quindi fare clic su **OK**.

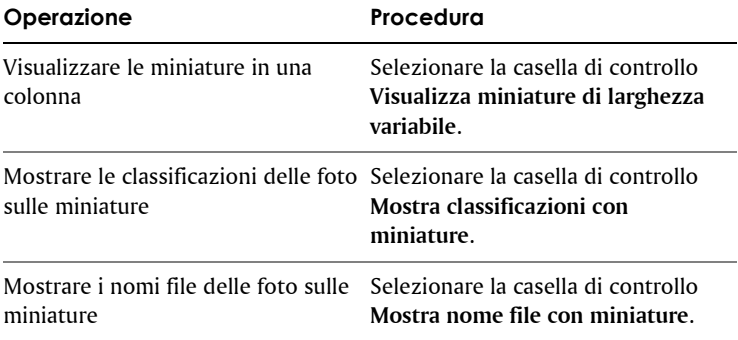

# <span id="page-98-1"></span><span id="page-98-0"></span>**Scelta delle preferenze multimediali**

È possibile modificare le dimensioni dell'output predefinito di un video esportato. È possibile specificare se eseguire il video da un DVD, da Internet o su un apparecchio TV ad alta definizione.

Se il file video esportato non viene eseguito, selezionare un altro metodo di compressione video o audio.

### **Per scegliere le preferenze multimediali**

- **1** Selezionare **File** ` **Preferenze** per aprire la finestra di dialogo Preferenze.
- **2** Nella casella di gruppo **Multimedia** eseguire una o più delle attività della tabella seguente, quindi fare clic su **OK**.

<span id="page-98-2"></span>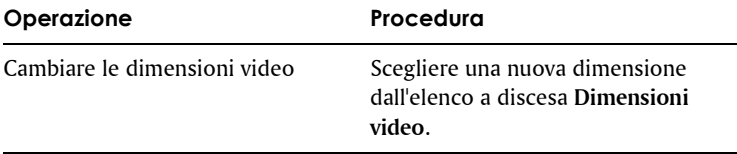

<span id="page-99-1"></span><span id="page-99-0"></span>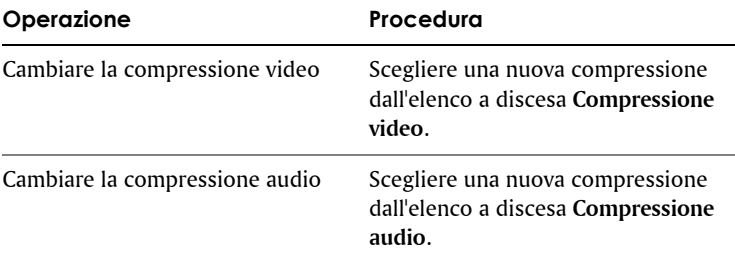

# **Indice**

### **A**

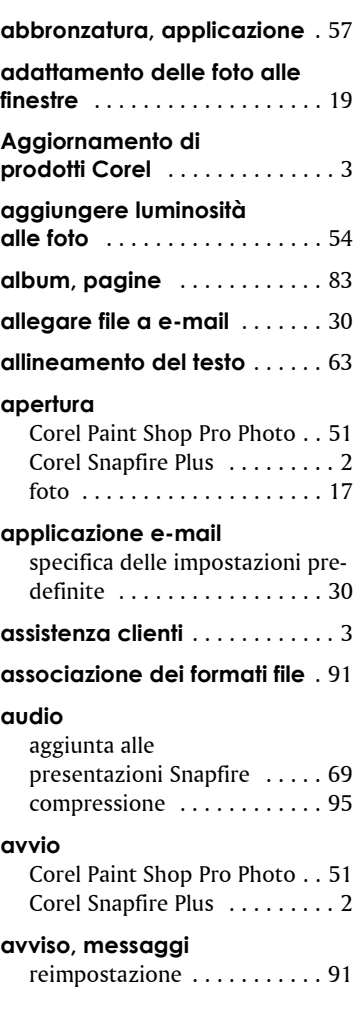

### **B**

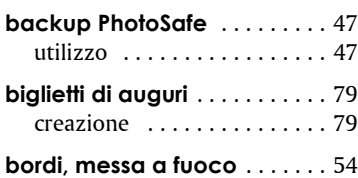

## **C**

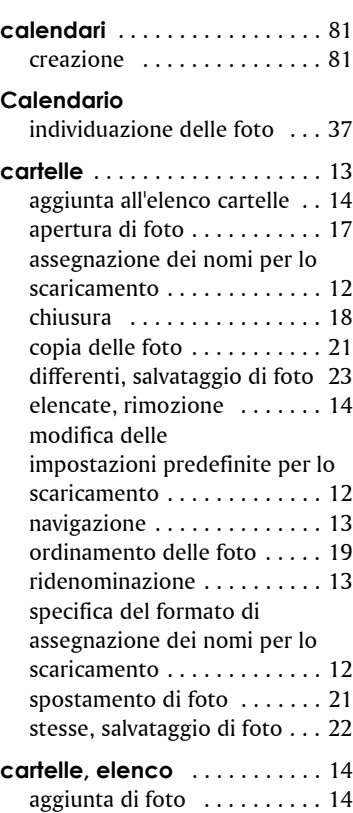

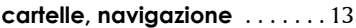

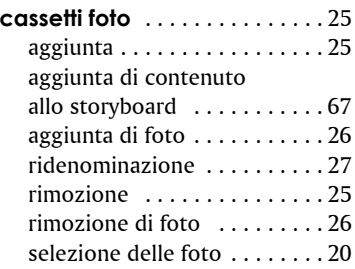

### **CD**

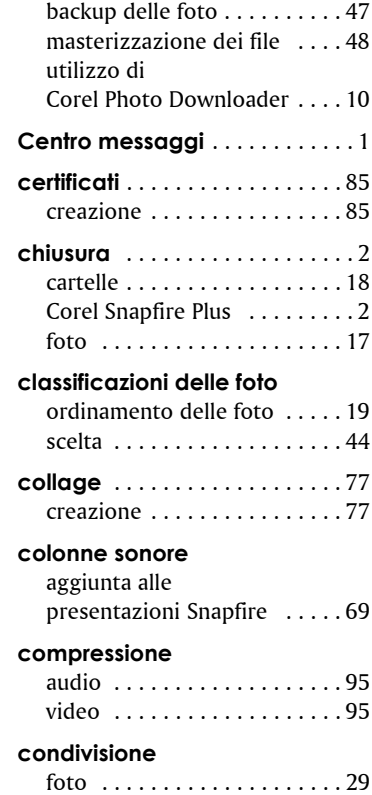

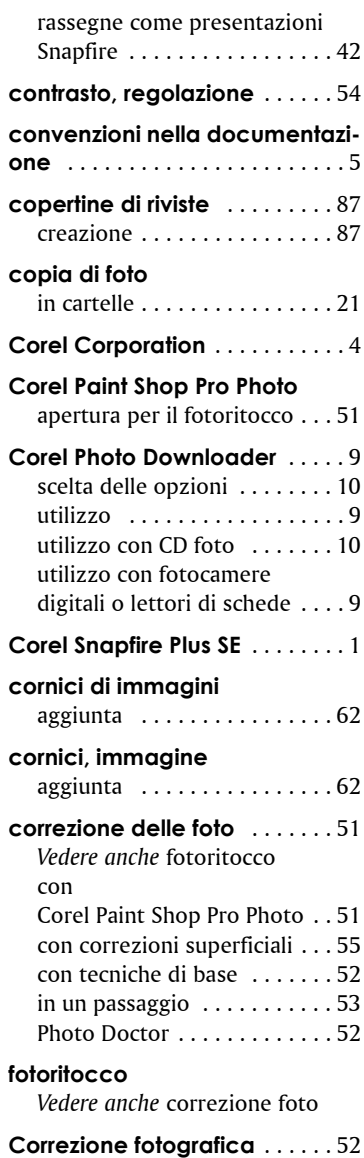

### **correzione fotografica**

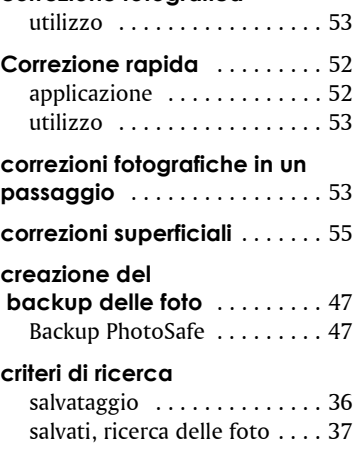

### **D**

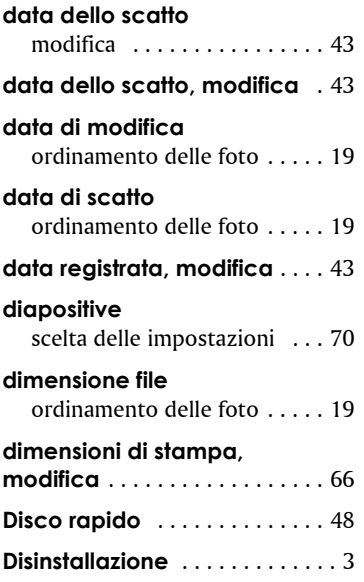

#### **durate**

impostazione per le diapositive [della presentazione Snapfire 70](#page-74-1)

#### **DVD**

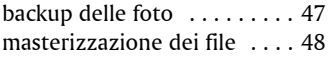

#### **E**

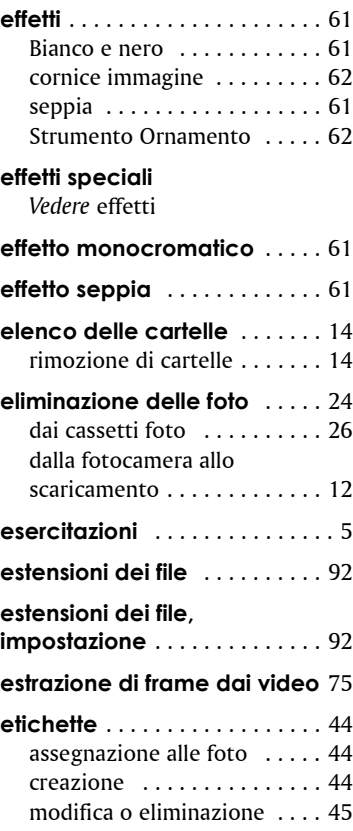

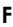

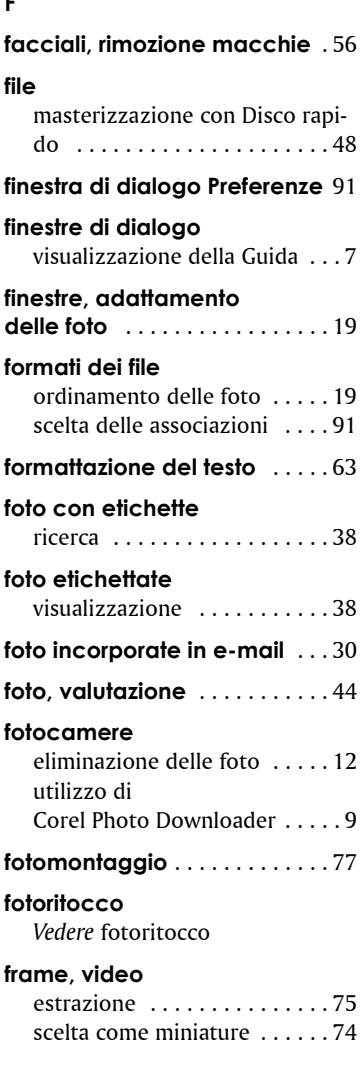

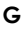

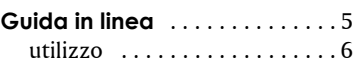

## **I**

#### **impostazione applicazioni** *[Vedere](#page-95-4)* preferenze programma **impostazioni della**

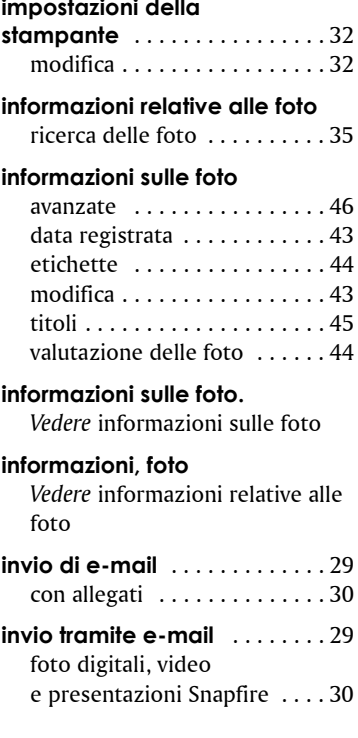

### **L**

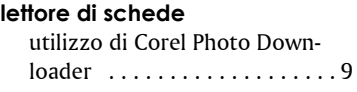

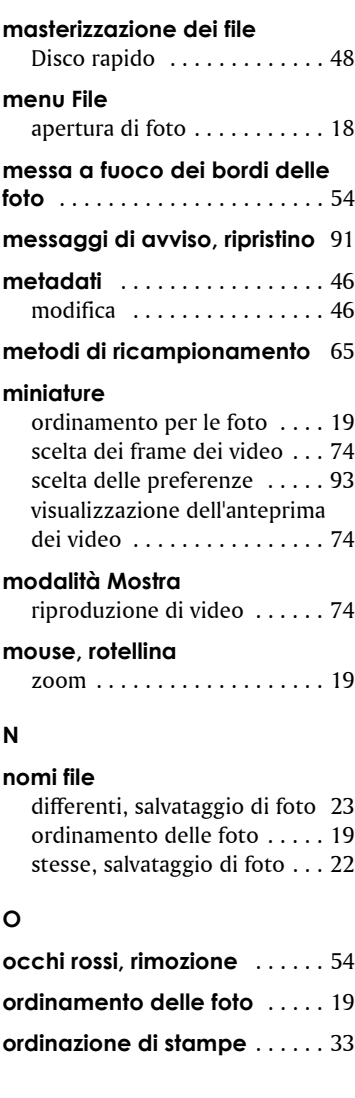

**macchie facciali, rimozione** [. 56](#page-60-0)

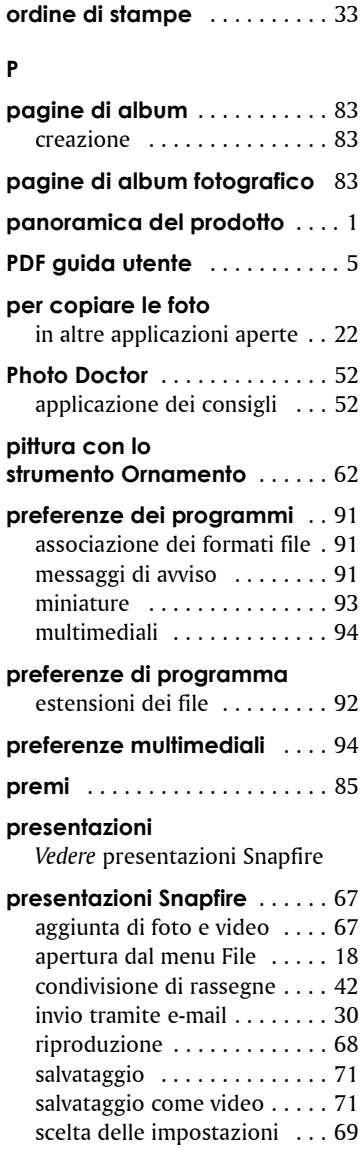

**M**

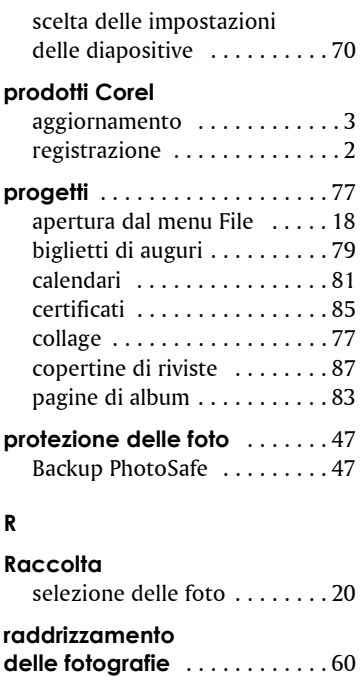

#### **rassegna delle foto**

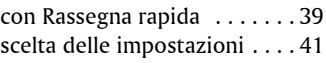

#### **Rassegna rapida**

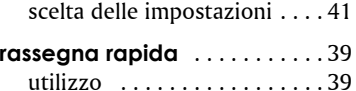

#### **rassegne**

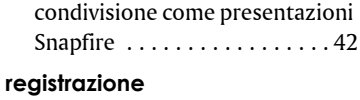

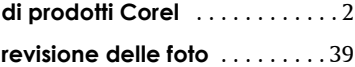

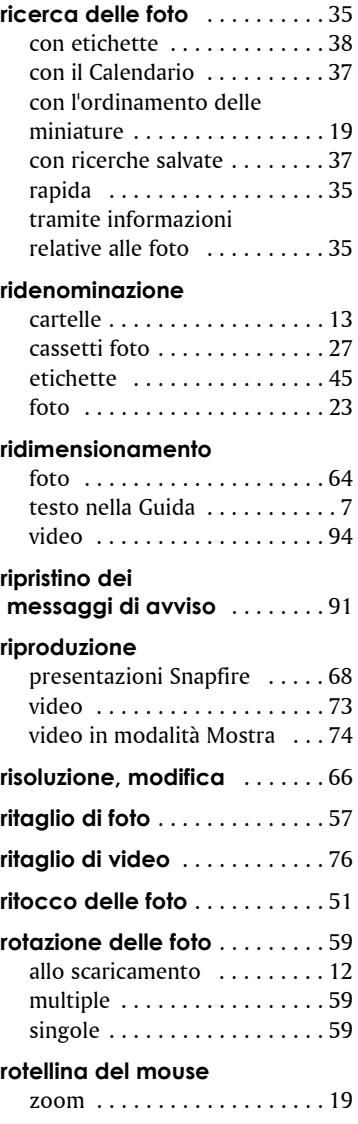

### **S**

### **salvataggio**

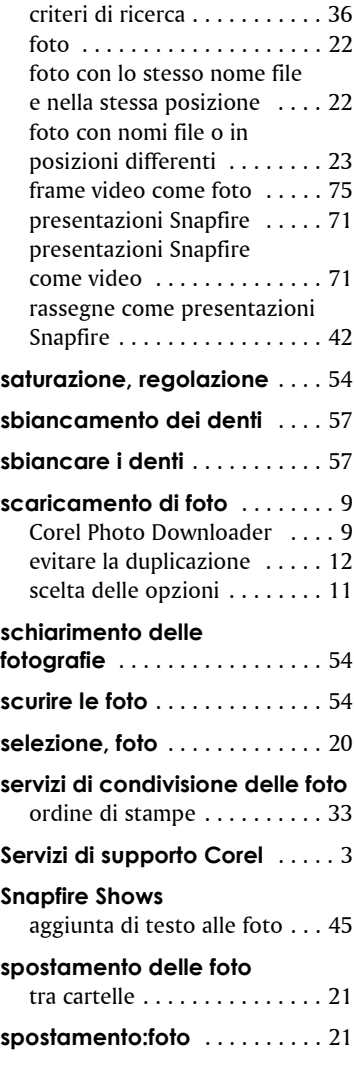

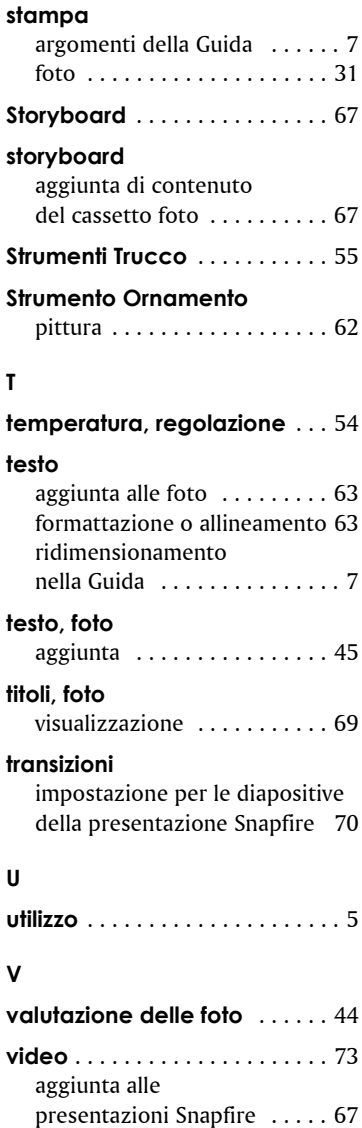
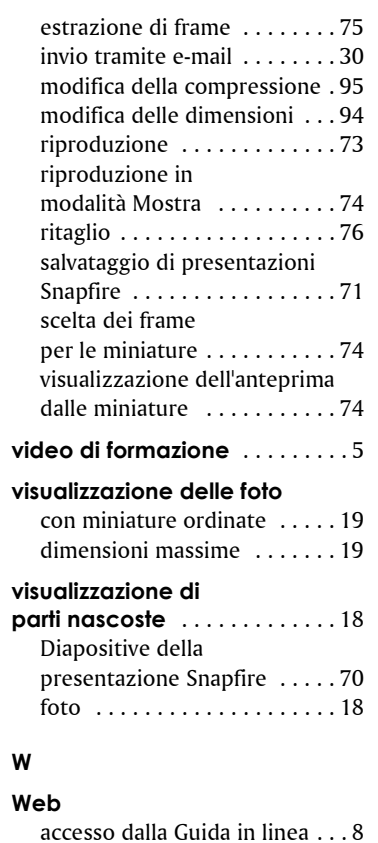

## **Z**

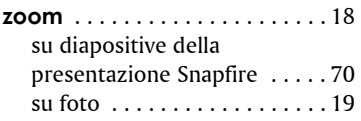

Manuale dell'utente Corel® Snapfire™ Plus

Copyright 2006 Corel Corporation. Tutti i diritti riservati.

Protetto dai brevetti 5652880; 5347620; 5767860; 6195100; 6385336; 6552725; 6657739; 6731309; 6825859; 6633305; brevetti in attesa di registrazione.

Specifiche sul prodotto, prezzi, confezioni, assistenza tecnica e informazioni ("specifiche") si riferiscono solo alla versione in lingua inglese presso il rivenditore. Le specifiche per tutte le altre versioni (incluse le versioni in altre lingue) possono cambiare.

LE INFORMAZIONI VENGONO FORNITE DA COREL "COME SONO", SENZA ULTERIORI GARANZIE O CONDIZIONI, ESPRESSE O IMPLICITE, INCLUSE (MA NON LIMITATAMENTE A) LE GARANZIE DI QUALITÀ COMMERCIABILE, QUALITÀ SODDISFACENTE, COMMERCIABILITÀ O APPROPRIATEZZA A UN DETERMINATO SCOPO, O AGLI SCOPI DERIVANTI DALLE DISPOSIZIONI DI LEGGE, STATUTO, UTILIZZO COMMERCIABILE, TRATTATIVE O ALTRO. L'UTENTE SI ASSUME OGNI RISCHIO RELATIVAMENTE AI RISULTATI O ALL'UTILIZZO DELLE INFORMAZIONI FORNITE. COREL NON È RESPONSABILE VERSO L'UTENTE O VERSO ALTRE PERSONE O ENTITÀ PER EVENTUALI DANNI INDIRETTI, INCIDENTALI, SPECIALI O CONSEGUENTI DI QUALSIASI TIPO, INCLUSI (MA NON LIMITATAMENTE A) PERDITA DI ENTRATE O PROFITTI, PERDITA O DANNEGGIAMENTO DI DATI O ALTRE PERDITE COMMERCIALI O ECONOMICHE, ANCHE SE COREL FOSSE STATA AVVISATA DELLA POSSIBILITÀ DI TALI DANNNI, O SE QUESTI ULTIMI FOSSERO PREVEDIBILI. COREL, INOLTRE, NON È RESPONSABILE DI EVENTUALI RECLAMI SPORTI DA TERZE PARTI. LA MASSIMA RESPONSABILITÀ AGGREGATA VERSO L'UTENTE NON SUPERA I COSTI SOSTENUTI DALL'UTENTE PER L'ACQUISTO DEI MATERIALI. ALCUNI STATI/PAESI NON PERMETTONO L'ESCLUSIONE O LA LIMITAZIONE DI RESPONSABILITÀ PER DANNI CONSEGUENTI O INCIDENTALI, QUINDI LE LIMITAZIONI SOPRA RIPORTATE POTREBBERO NON APPLICARSI ALL'UTENTE.

Corel, il logo Corel, Paint Shop Pro, CorelDRAW, Corel Support Services, MAIL, Painter, PhotoSafe, Picture Tubes, Snapfire, WordPerfect e Winzip sono marchi o marchi registrati di Corel Corporation e/o sue filiali in Canada, negli Stati Uniti e/o negli altri paesi.

InstallShield è un marchio registrato di Macrovision Corporation negli Stati Uniti e/o negli altri paesi. Internet Explorer, Microsoft, Outlook e Windows sono marchi registrati di Microsoft Corporation negli Stati Uniti e/o negli altri paesi. NASDAQ Stock Market è un marchio registrato di The NASDAQ Stock Market, Inc. Toronto Stock Exchange è un marchio registrato di TSX Inc. Altri nomi di prodotti, caratteri, aziende e logo possono essere marchi o marchi registrati dei rispettivi proprietari.

022066